### 内訳概況書の達人fromTACTiCS財務24(内訳書)

#### 運用ガイド

この度は、「内訳概況書の達人fromTACTiCS財務24(内訳書)」をご利用いただ き誠にありがとうございます。

「内訳概況書の達人fromTACTiCS財務24(内訳書)」は、全国税理士データ通 信協同組合連合会の「TACTiCS財務」の会計データを「内訳概況書の達人」に取 り込むためのプログラムです。このマニュアルでは、「内訳概況書の達人 fromTACTiCS財務24(内訳書)」のインストール手順や操作手順について説明 しています。

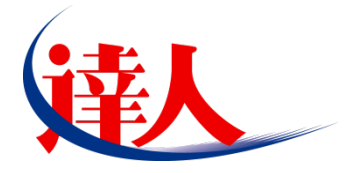

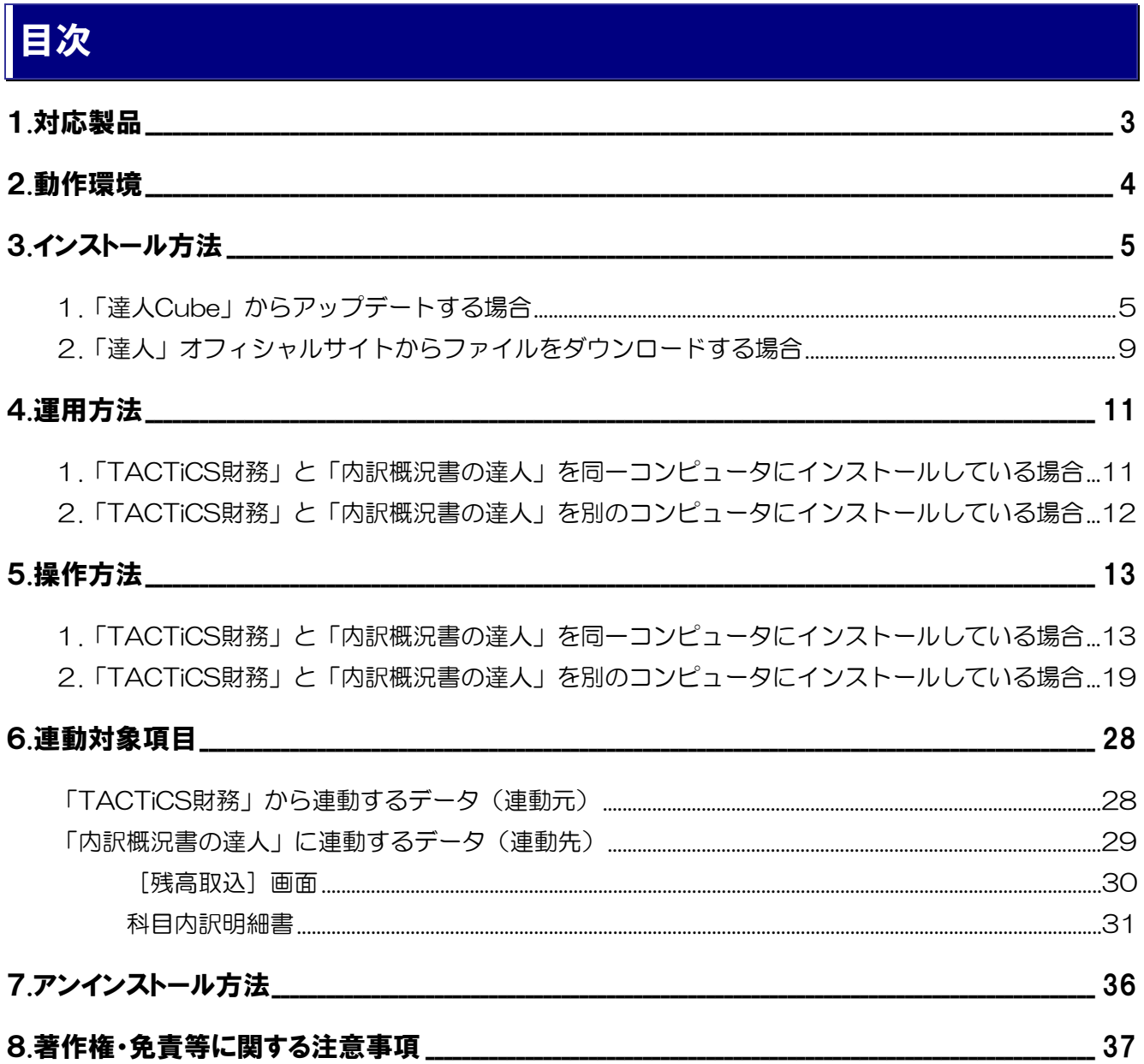

## <span id="page-2-0"></span>1.対応製品

「内訳概況書の達人fromTACTiCS財務24(内訳書)」に対応するNTTデータの対応製品及び全国税理 士データ通信協同組合連合会の対応製品は以下のとおりです。

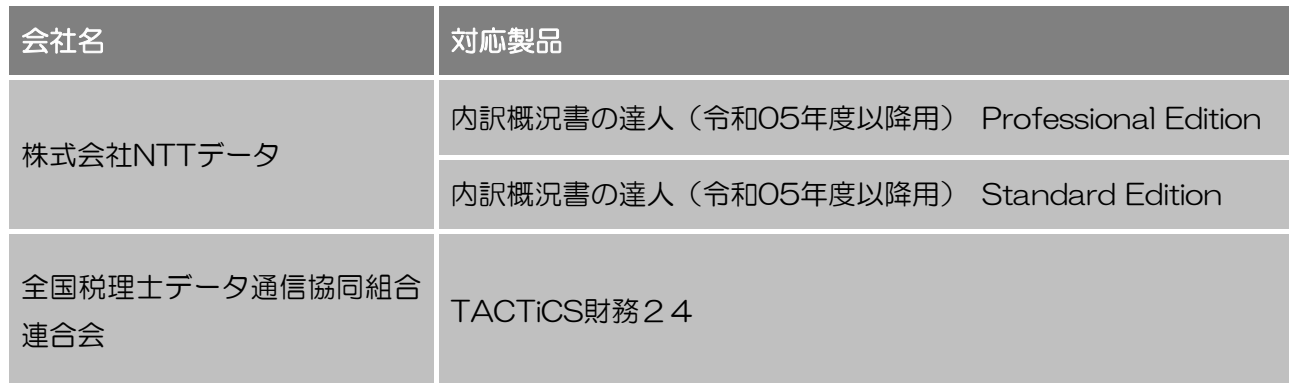

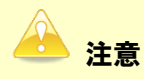

本書は、出版時点での最新プログラムの画像を使用しています。

## <span id="page-3-0"></span>2.動作環境

「内訳概況書の達人fromTACTiCS財務24(内訳書)」に必要な動作環境は「1.[対応製品」\(](#page-2-0)P.3)に記 載の全国税理士データ通信協同組合連合会の[対応製品]と同様です。

## 注意

- ・ 「内訳概況書の達人fromTACTiCS財務24(内訳書)」のインストールやプログラムの起動を 行うには、「1.[対応製品」\(](#page-2-0)P.3)に記載の全国税理士データ通信協同組合連合会の[対応製品] をインストールしている必要があります。
- ・ 「内訳概況書の達人fromTACTiCS財務24(内訳書)」の起動中に、「TACTiCS財務」の起 動、及びアンインストールはできません。

## <span id="page-4-0"></span>3.インストール方法

「内訳概況書の達人fromTACTiCS財務24(内訳書)」をインストールする手順は、「達人Cube」からア ップデートする方法と「達人」オフィシャルサイトからファイルをダウンロードする方法の2パターンあり ます。

#### <span id="page-4-1"></span>1.「達人Cube」からアップデートする場合

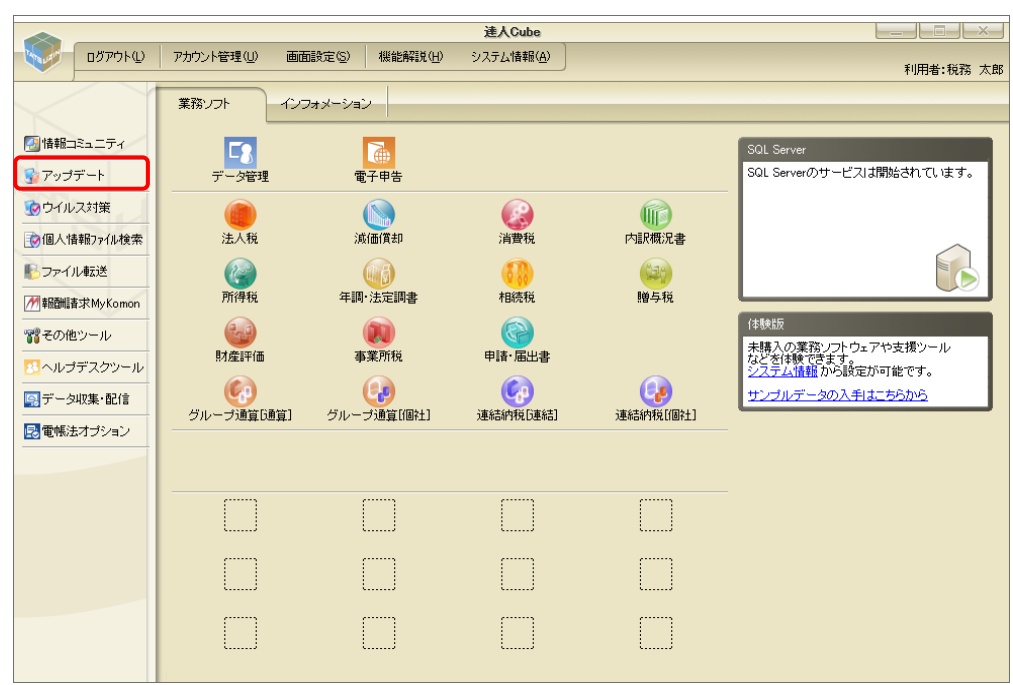

*1.* 「達人Cube」にログインし、[アップデート]をクリックします。

[アップデート]画面が表示されます。

*2.* ユーティリティ[オプション]をクリックします。

| ■ アップデート      |                          | п                                                                   | $\times$ |
|---------------|--------------------------|---------------------------------------------------------------------|----------|
|               |                          | 達人シリーズ、達人Cubeを最新の状態にすることができます。<br>連動コンポーネントのインストールもできます。            |          |
| アップデートコンテンツ   | リリース情報                   |                                                                     |          |
| 公 ホーム         |                          |                                                                     |          |
| ● 達人Cube      | XXXX/XX/XX               | 「法人税の達人(令和XX年度版)」公開のお知らせ                                            |          |
|               | XXXX/XX/XX               | 『減価償却の達人(平成XX年度以降用)」公開のお知らせ                                         |          |
| ▼ 達人シリーズ      | XXXX/XX/XX               | 「消費税の達人(令和XX年度以降用)」公開のお知らせ                                          |          |
| マ データ連動       | XXXX/XX/XX               | 「内訳概況書の達人(令和XX年度以降用)」公開のお知らせ                                        |          |
| 痛 その他         | XXXX/XX/XX               | 「所得税の達人(令和XX年分版)」公開のお知らせ                                            |          |
|               | XXXX/XX/XX               | 「年調・法定調書の達人(令和XX年分版)」公開のお知らせ                                        |          |
|               | XXXX/XX/XX               | 「相続税の達人(令和XX年分以降用)」公開のお知らせ                                          |          |
| ユーティリティ       | XXXX/XX/XX               | 「贈与税の達人(令和XX年分以降用)」公開のお知らせ                                          |          |
| (約) オブション     | XXXX/XX/XX               | 「財産評価の達人(令和XX年分以降用)」公開のお知らせ                                         |          |
|               | XXXX/XX/XX<br>XXXX/XX/XX | 「事業所税の達人(令和XX年度以降用)」公開のお知らせ                                         |          |
| 最 ヘルブトビック     | XXXX/XX/XX               | 「申諸・届出書の達人(令和XX年度以隆用)」公開のお知らせ<br>「グループ通算の達人(令和XX年度版)「通算処理用」」公開のお知らせ |          |
|               | XXXX/XX/XX               | 「グループ通算の達人(令和XX年度版)「個社処理用」」公開のお知らせ                                  |          |
|               | XXXX/XX/XX               | 「データ管理の達人」公開のお知らせ                                                   |          |
|               | XXXX/XX/XX               | 「雷子申告の達人」公開のお知らせ                                                    |          |
|               | XXXX/XX/XX               | 連動コンポーネント公開のお知らせ                                                    |          |
|               |                          |                                                                     |          |
|               |                          | 公開されているアップデートコンテンツ                                                  |          |
|               |                          | 公開されているプログラムの情報を確認する場合は、以下の各メニューをクリックしてください。                        |          |
|               |                          |                                                                     |          |
|               | <b>®達人Cube</b>           | ▼ 達人シリーズ<br>■データ連動                                                  |          |
|               |                          |                                                                     |          |
| TATSUZIN Cube |                          | 「公開されているアップデートコンテンツ」の一括ダウンロード                                       |          |

[オプション]画面が表示されます。

*3.* [更新情報]タブ-[更新情報を取得する範囲(データ連動)]において該当の[連動元 (会社名)]をクリックしてチェックを付け(①)、[OK]ボタンをクリックします(②)。

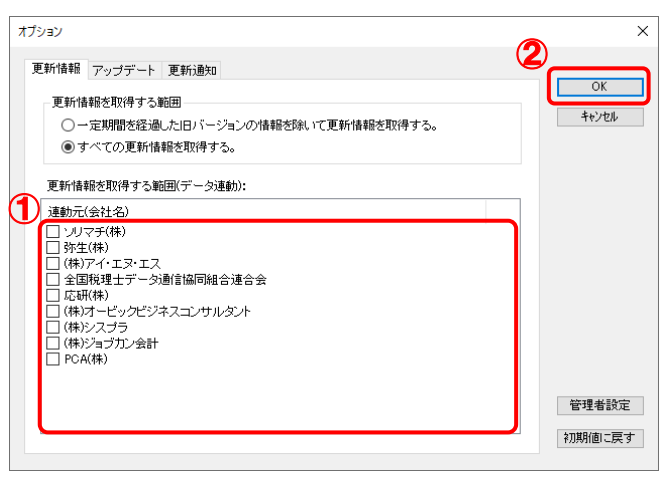

[アップデート]画面に戻ります。

## *4.* アップデートコンテンツ[データ連動]をクリックします。

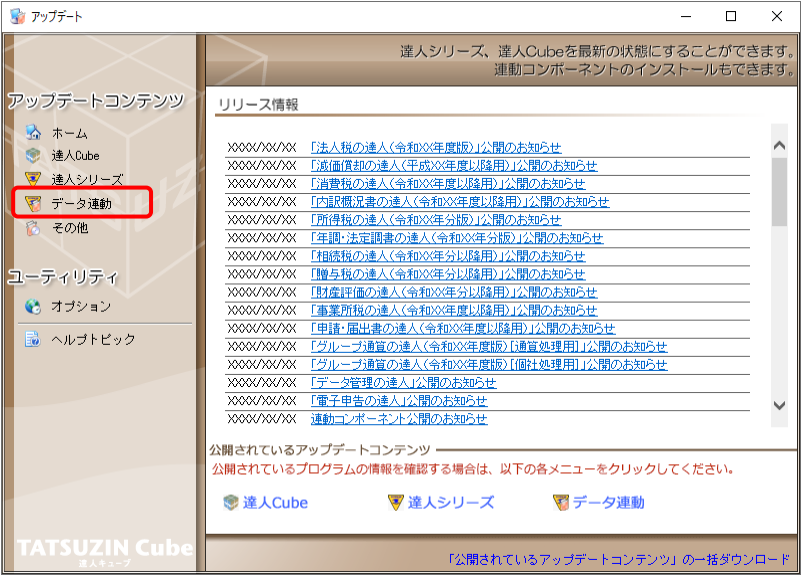

[データ連動]画面が表示されます。

## *5.* [更新情報を取得]ボタンをクリックします。

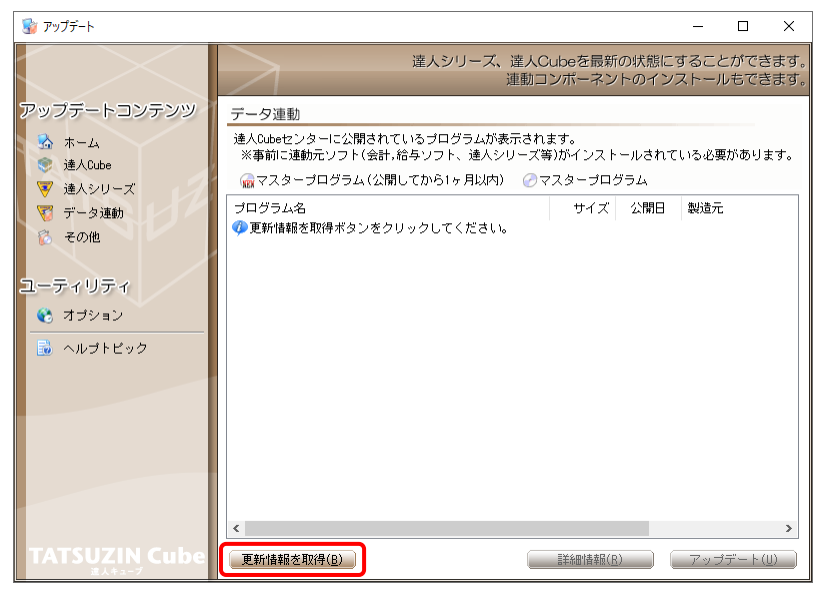

連動コンポーネントが表示されます。

*6.* 該当の連動コンポーネントをクリックして選択し(①)、[アップデート]ボタンをクリックしま す(②)。

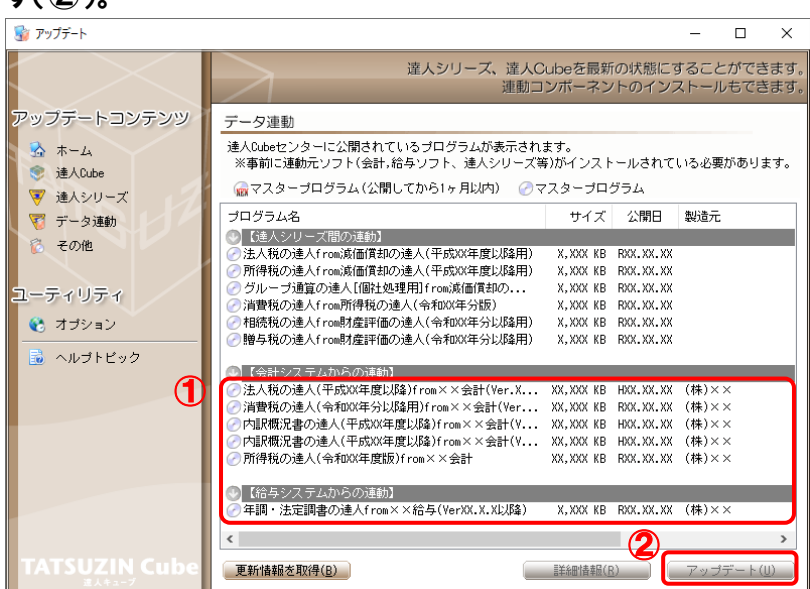

[ユーザーアカウント制御]画面が表示されます。

## *7.* [はい]ボタンをクリックします。

[セットアップ]画面が表示されます。

*8.* [次へ]ボタンをクリックします。

[インストール先の指定]画面が表示されます。 ※インストール先を変更する場合は[参照]ボタンをクリックします。

- *9.* インストール先のフォルダを指定し、[次へ]ボタンをクリックします。 [インストール準備完了]画面が表示されます。
- *10.* [インストール]ボタンをクリックします。

インストールが開始されます。

## *11.* [セットアップウィザードの完了]画面が表示されたら、[完了]ボタンをクリックします。

以上で、「内訳概況書の達人fromTACTiCS財務24(内訳書)」のインストールは完了です。

#### <span id="page-8-0"></span>2.「達人」オフィシャルサイトからファイルをダウンロードする場合

### *1.* 「達人」オフィシャルサイトの連動コンポーネントダウンロードページ

([https://www.tatsuzin.info/rendousoft/rendou\\_download.html](https://www.tatsuzin.info/rendousoft/rendou_download.html))を開きます。

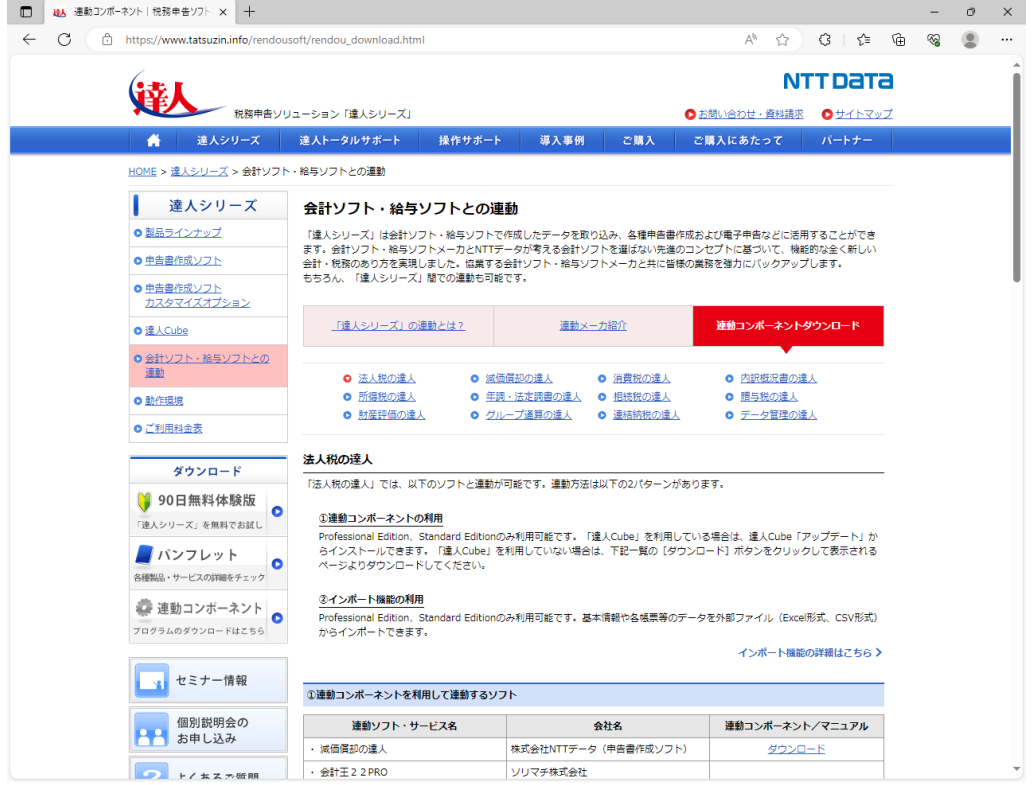

## *2.* 該当の「達人シリーズ」のソフト名をクリックします。

該当の会計・給与ソフトメーカ一覧画面が表示されます。

### *3.* 該当の会計・給与ソフトメーカの[ダウンロード]をクリックします。

該当の会計・給与ソフトメーカの最新の連動コンポーネント一覧画面が表示されます。

### *4.* 該当の連動コンポーネントの[連動コンポーネントをダウンロードする]ボタンをクリックしま す。

画面の右上に「ダウンロード]画面が表示されます。

*5.* [ファイルを開く]をクリックします。

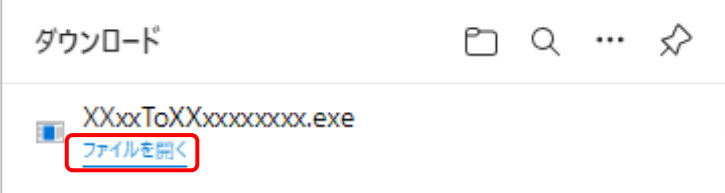

[ユーザーアカウント制御]画面が表示されます。

## *6.* [はい]ボタンをクリックします。

[セットアップ]画面が表示されます。

- *7.* [次へ]ボタンをクリックします。 [インストール先の指定]画面が表示されます。 ※インストール先を変更する場合は[参照]ボタンをクリックします。
- *8.* インストール先のフォルダを指定し、[次へ]ボタンをクリックします。 [インストール準備完了]画面が表示されます。
- *9.* [インストール]ボタンをクリックします。

インストールが開始されます。

## *10.* [セットアップウィザードの完了]画面が表示されたら、[完了]ボタンをクリックします。

以上で、「内訳概況書の達人fromTACTiCS財務24(内訳書)」のインストールは完了です。

## <span id="page-10-0"></span>4.運用方法

「内訳概況書の達人fromTACTiCS財務24(内訳書)」は、「TACTiCS財務」のデータから中間ファイル を作成します。

データ取り込みの操作方法は、「TACTiCS財務」と「内訳概況書の達人」を同一コンピュータにインスト ールしているかどうかで異なります。

#### <span id="page-10-1"></span>1.「TACTiCS財務」と「内訳概況書の達人」を同一コンピュータにインストールしている場合

「内訳概況書の達人fromTACTiCS財務24(内訳書)」で作成した中間ファイルを直接「内訳概況書の達 人」に取り込みます。

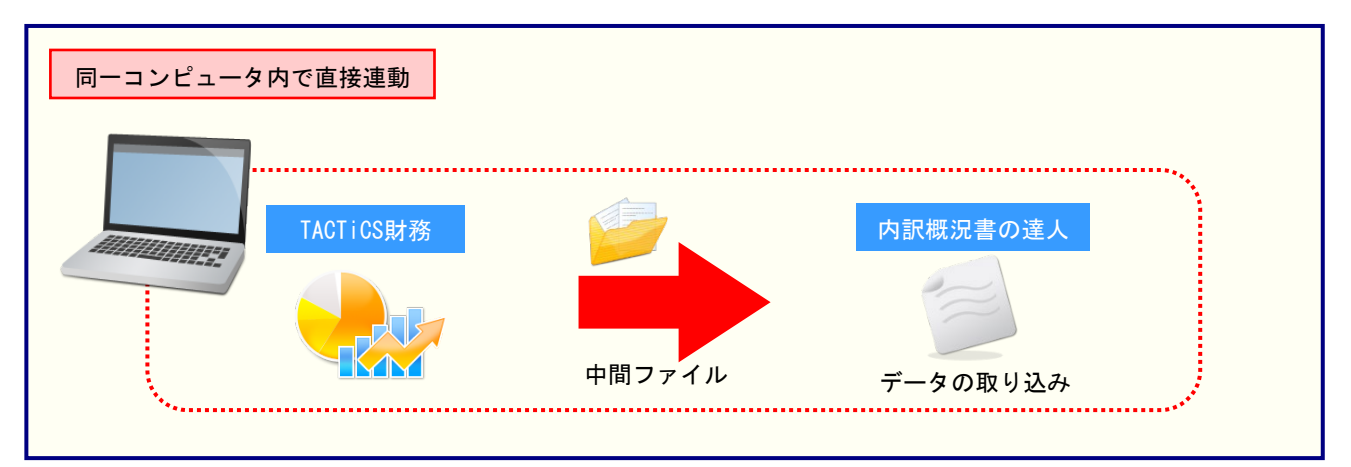

#### <span id="page-11-0"></span>2.「TACTiCS財務」と「内訳概況書の達人」を別のコンピュータにインストールしている場合

「TACTiCS財務」をインストールしているコンピュータで中間ファイルを作成し、「内訳概況書の達人」 をインストールしているコンピュータで取り込みます。

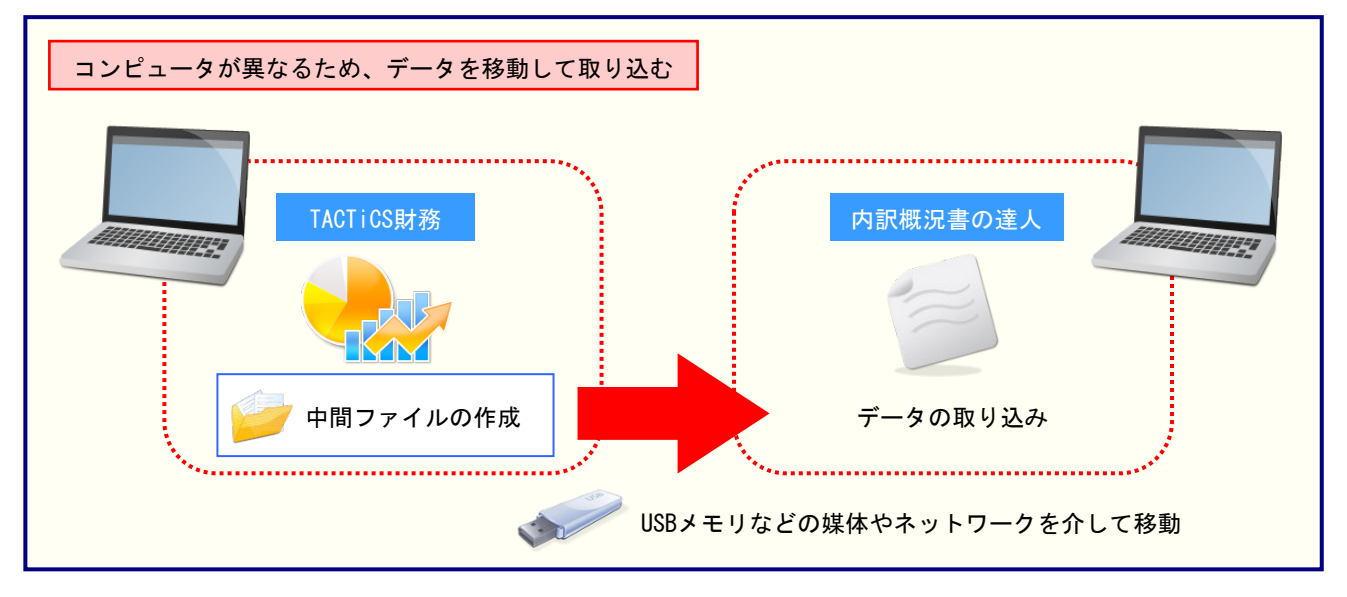

## <span id="page-12-0"></span>5.操作方法

「内訳概況書の達人fromTACTiCS財務24(内訳書)」を使って、以下の手順で連動します。 事前に「6.[連動対象項目」\(](#page-27-0)P.28)を必ずお読みください。

操作手順は、「TACTiCS財務」と「内訳概況書の達人」を同一コンピュータにインストールしているかど うかで異なります。

#### <span id="page-12-1"></span>1.「TACTiCS財務」と「内訳概況書の達人」を同一コンピュータにインストールしている場合

*1.* 「内訳概況書の達人」を起動してデータを取り込む顧問先データを選択し、業務メニュー [データのインポート]をクリックします。

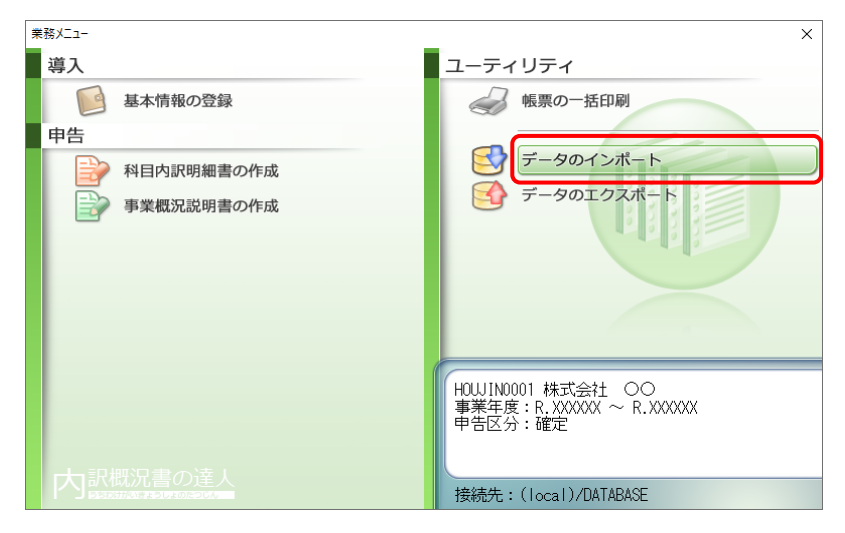

[データのインポート]画面が表示されます。

*2.* [TACTiCS財務24からのインポート(内訳書)]をクリックして選択し(①)、[確定]ボタン をクリックします(②)。

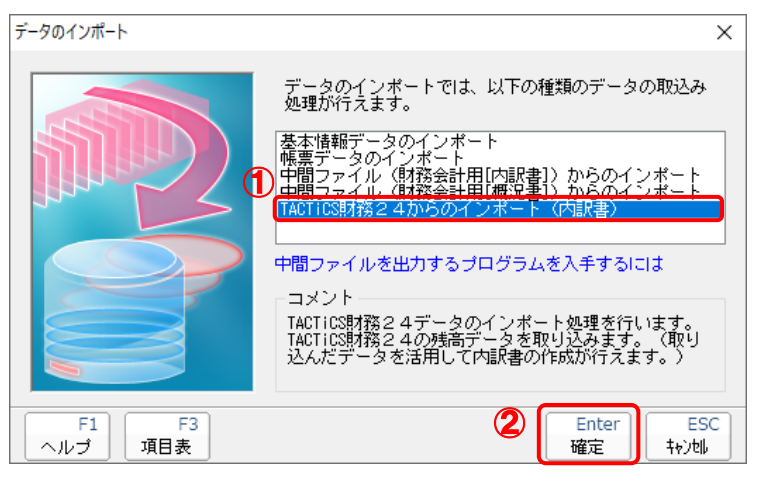

<sup>[</sup>ログイン]画面が表示されます。

### *3.* 「TACTiCS財務」で登録したオペレータコードとパスワードを入力し(①)、[OK]ボタンをク リックします(②)。

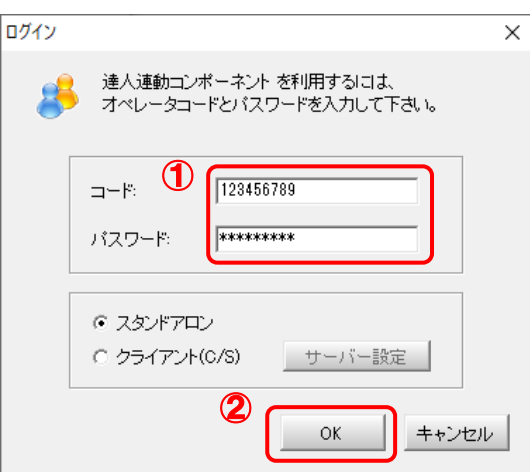

[内訳概況書の達人fromTACTiCS財務24(内訳書)]画面が表示されます。

## *4.* [次へ]ボタンをクリックします。

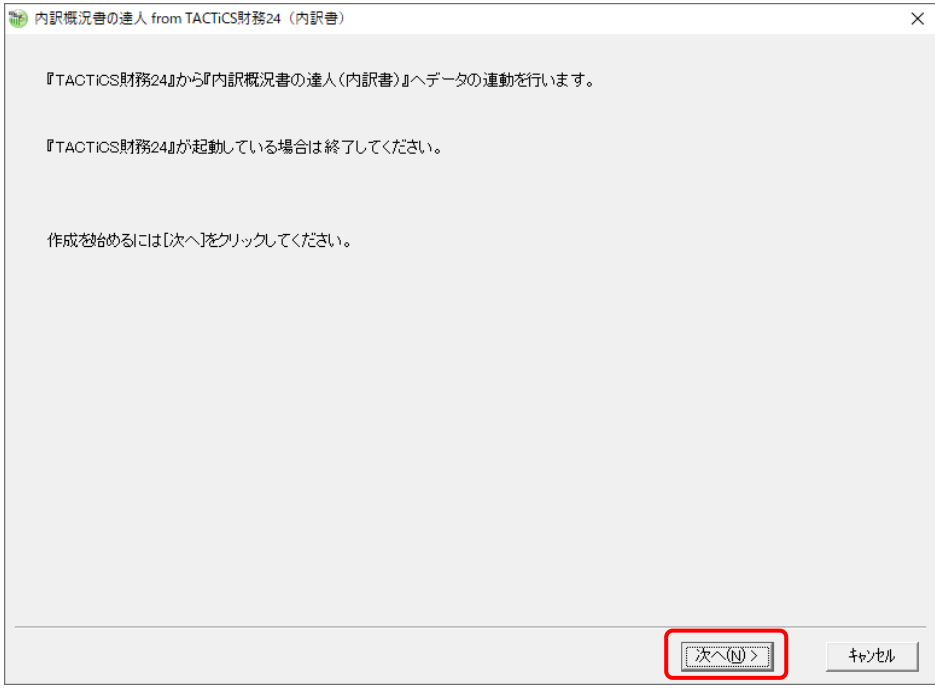

対象データの指定画面が表示されます。

*5.* [データ選択を開く]ボタンをクリックします。

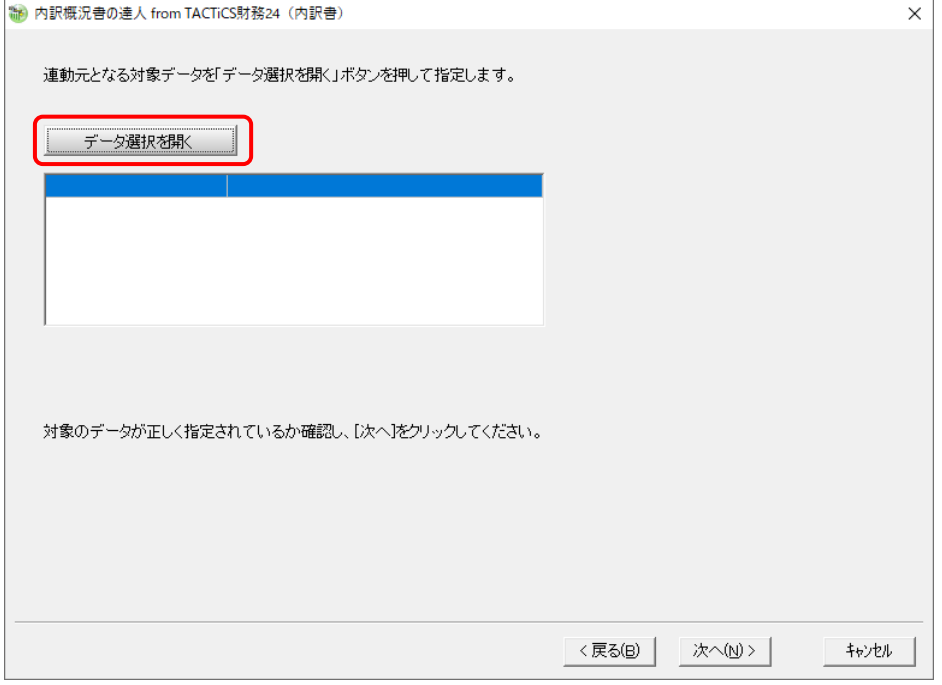

[データ選択]画面が表示されます。

*6.* 「内訳概況書の達人」に取り込む「TACTiCS財務」のデータをクリックして選択し(①)、 [F12:選択]ボタンをクリックします(②)。

| データ選択                                                                                                    |         |        |     |      |     |                                    |             |            |         |                     |          |
|----------------------------------------------------------------------------------------------------|---------|--------|-----|------|-----|------------------------------------|-------------|------------|---------|---------------------|----------|
| □ 共有データの取得と保管を自動化する                                                                                                    |         |        |     |      |     | Ł<br>共有保管                          | ł<br>共有取得   | œ,<br>検索解除 | ą<br>検索 | $\mathcal{C}$<br>情報 | đ.<br>更新 |
| コード<br>N <sub>o</sub>                                                                                                    |         | データ名   |     | 会計年度 |     | 会計期間                               |             | データフォルダ    |         | バージョン▲              | 共有       |
| 1 0001                                                                                                    | 株式会社 OO |        |     | x 期  |     | $\chi$ xxx/xx/xx $\sim$ xxxx/xx/xx | "¥DATA¥0001 |            |         | 24版                 |          |
|                                                                                                    |         |        |     |      |     |                                    |             |            |         |                     |          |
|                                                                                                    |         |        |     |      |     |                                    |             |            |         |                     |          |
|                                                                                                    |         |        |     |      |     |                                    |             |            |         |                     |          |
|                                                                                                    |         |        |     |      |     |                                    |             |            |         |                     |          |
|                                                                                                    |         |        |     |      |     |                                    |             |            |         |                     |          |
|                                                                                                    |         |        |     |      |     |                                    |             |            |         |                     |          |
|                                                                                                    |         |        |     |      |     |                                    |             |            |         |                     |          |
|                                                                                                    |         |        |     |      |     |                                    |             |            |         |                     |          |
|                                                                                                    |         |        |     |      |     |                                    |             |            |         |                     |          |
|                                                                                                    |         |        |     |      |     |                                    |             |            |         |                     |          |
|                                                                                                    |         |        |     |      |     |                                    |             |            |         |                     |          |
|                                                                                                    |         |        |     |      |     |                                    |             |            |         |                     |          |
|                                                                                                    |         |        |     |      |     |                                    |             |            |         |                     |          |
|                                                                                                    |         |        |     |      |     |                                    |             |            |         |                     |          |
|                                                                                                    |         |        |     |      |     |                                    |             |            |         |                     |          |
|                                                                                                    |         |        |     |      |     |                                    |             |            |         |                     |          |
|                                                                                                    |         |        |     |      |     |                                    |             |            |         |                     |          |
|                                                                                                    |         |        |     |      |     |                                    |             |            |         |                     |          |
| [ENTER]又はタブルクリック又は[F12]で選択します。<br>空白行は選択できません。「F3]で新規にテージを作成するか、又は[F7]で作成済みのデータを復元してください。<br>選択データを利強する場合は[F5]、フラッシュメモリクスどのメディアに保存する場合は[F6]を押します。<br>共有データを処理する場合は[共有取得]、取得した共有データを他のオペレーシが使えるようにする場合は[共有保管]をクリックします。 |         |        |     |      |     |                                    |             |            |         |                     |          |
|                                                                                                    |         |        |     |      |     |                                    |             |            |         |                     |          |
|                                                                                                    |         |        |     |      |     |                                    |             |            |         |                     |          |
|                                                                                                    |         |        |     |      |     |                                    |             |            |         |                     |          |
| ESC:キャンセル                                                                                                    | F1:     | $F2$ : | F3: | FA:  | F5: | F6:                                |             | F7:        | F8:     |                     | F12:選択   |

対象データの指定画面に戻ります。

# *7.* 対象データを確認し(①)、[次へ]ボタンをクリックします(②)。

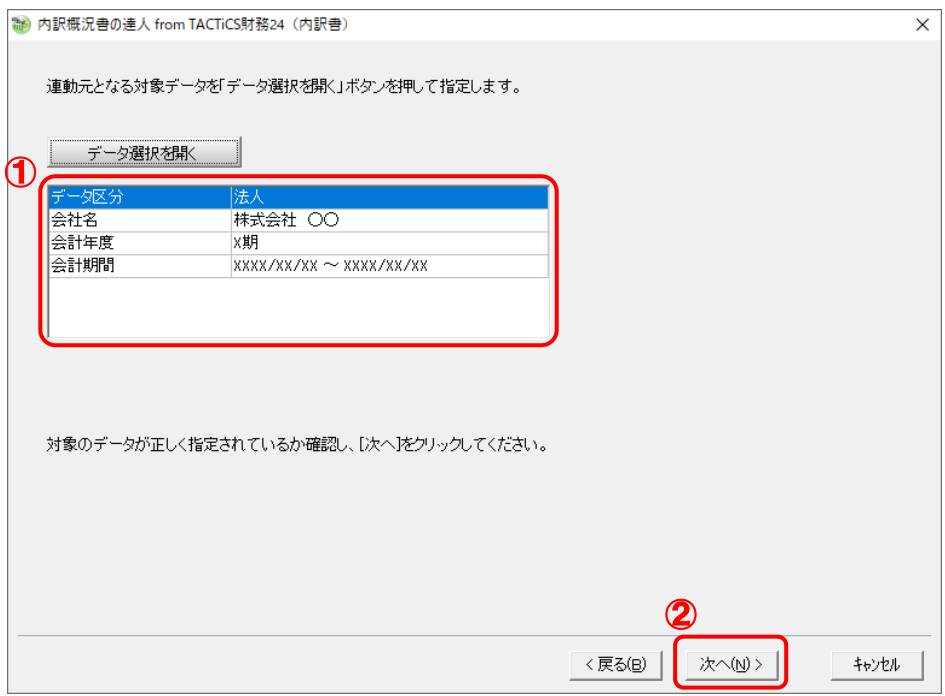

計算条件の指定画面が表示されます。

## *8.* 計算条件を指定し(①)、[次へ]ボタンをクリックします(②)。

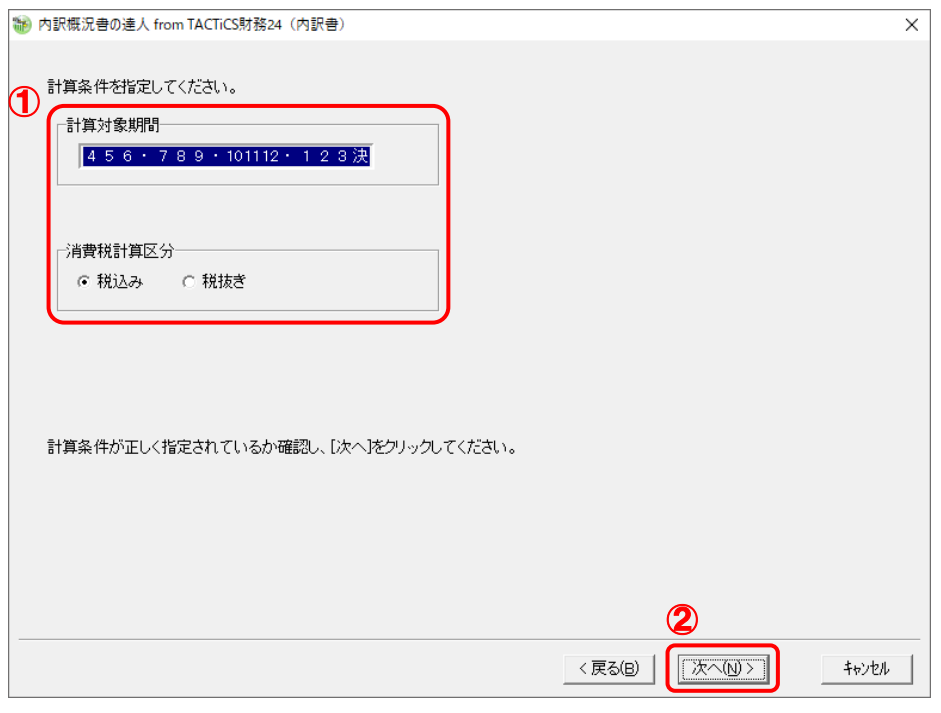

確認画面が表示されます。

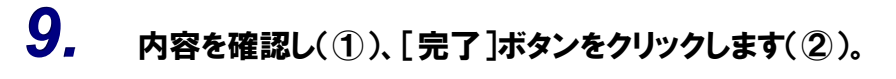

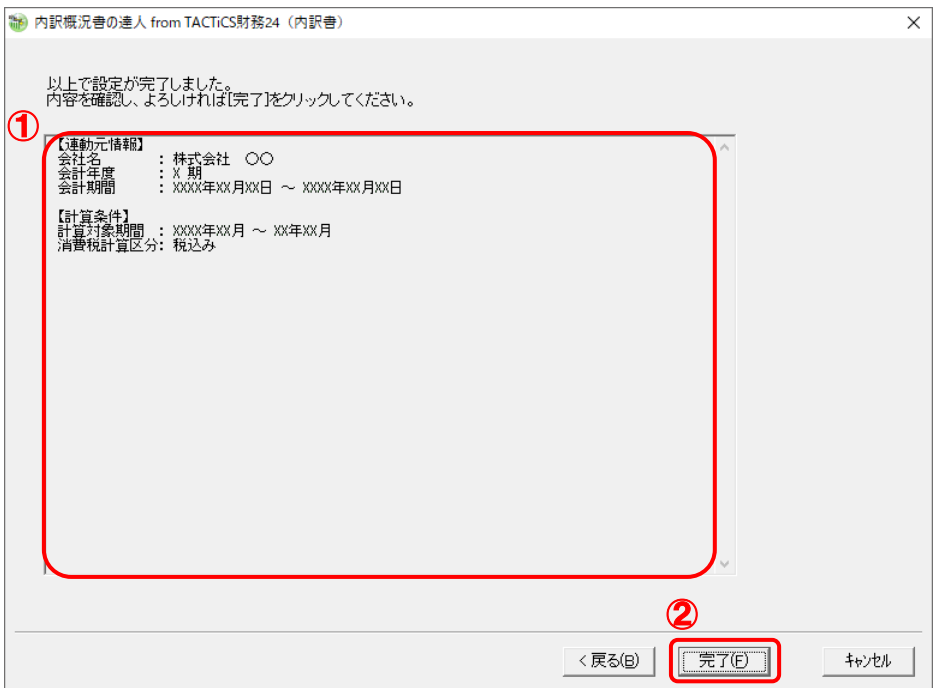

[インポートデータ確認]画面が表示されます。

*10.* [閉じる]ボタンをクリックします。

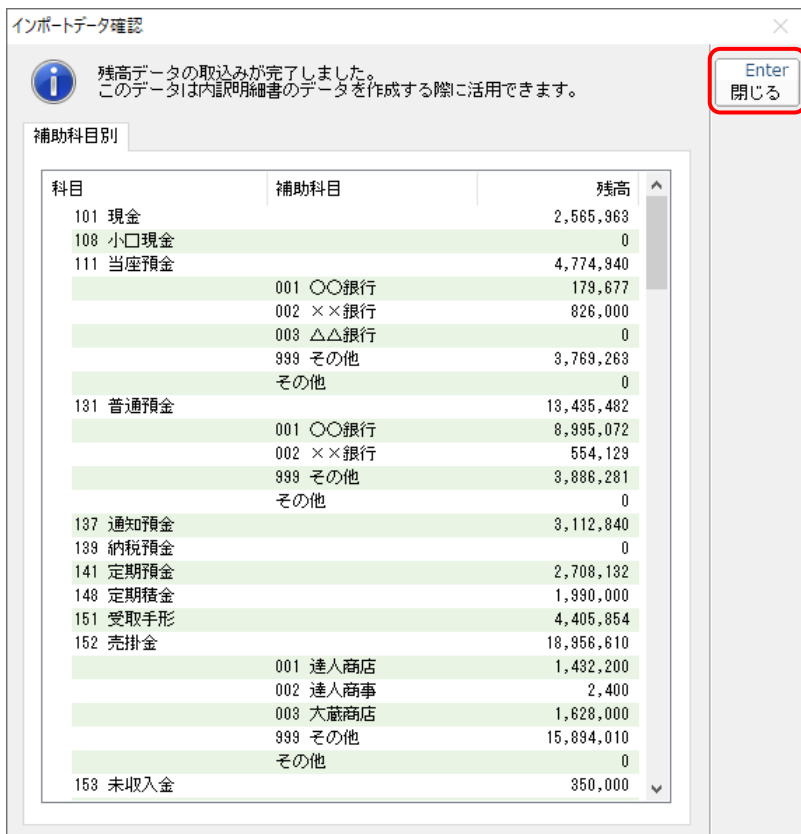

[業務メニュー]画面に戻ります。データの作成(中間ファイルの作成)が終了すると同時 に、「内訳概況書の達人」にデータが取り込まれます。

以上で、データの取り込みは完了です。

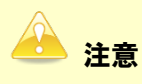

連動直後は[残高取込]画面にのみデータが連動されています。連動後には、「内訳概況書の達人」 側で残高取込を行う必要があります。残高取込を各帳票で行うと、各帳票上にデータが取り込まれ表 示されます。操作手順については[『内訳概況書の達人](https://www.tatsuzin-cube.com/community/support/manual/pdf/TZ/OperationGuide/UGOperationGuide.pdf) 運用ガイド』ー「帳票の作成」ー「科目内訳 明細書を作成する」-「残高データを使って明細を作成する」をご確認ください。

#### <span id="page-18-0"></span>2.「TACTiCS財務」と「内訳概況書の達人」を別のコンピュータにインストールしている場合

*1.* Windowsのスタートメニュー[達人シリーズ]-[内訳概況書の達人fromTACTiCS財務2 4(内訳書)]をクリックします。

[ログイン]画面が表示されます。

※ Windows 11の場合は、Windowsのスタートメニュー [すべてのアプリ]をクリックし て表示される「すべてのアプリ]画面で、「達人シリーズ]-[内訳概況書の達人 fromTACTiCS財務24(内訳書)]をクリックします。

### *2.* 「TACTiCS財務」で登録したオペレータコードとパスワードを入力し(①)、[OK]ボタンをク リックします(②)。

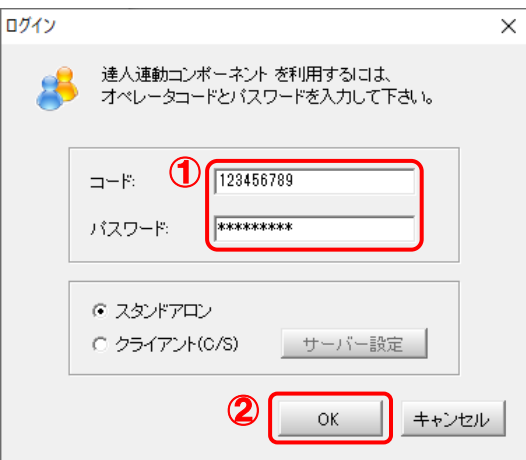

[内訳概況書の達人fromTACTiCS財務24(内訳書)]画面が表示されます。

## *3.* [次へ]ボタンをクリックします。

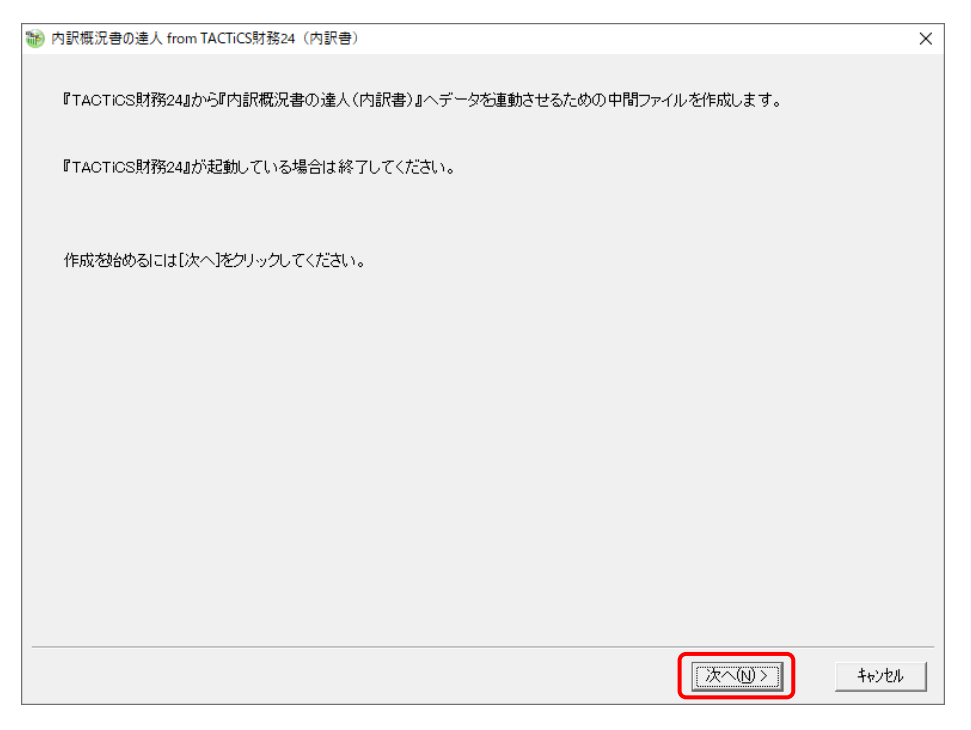

対象データの指定画面が表示されます。

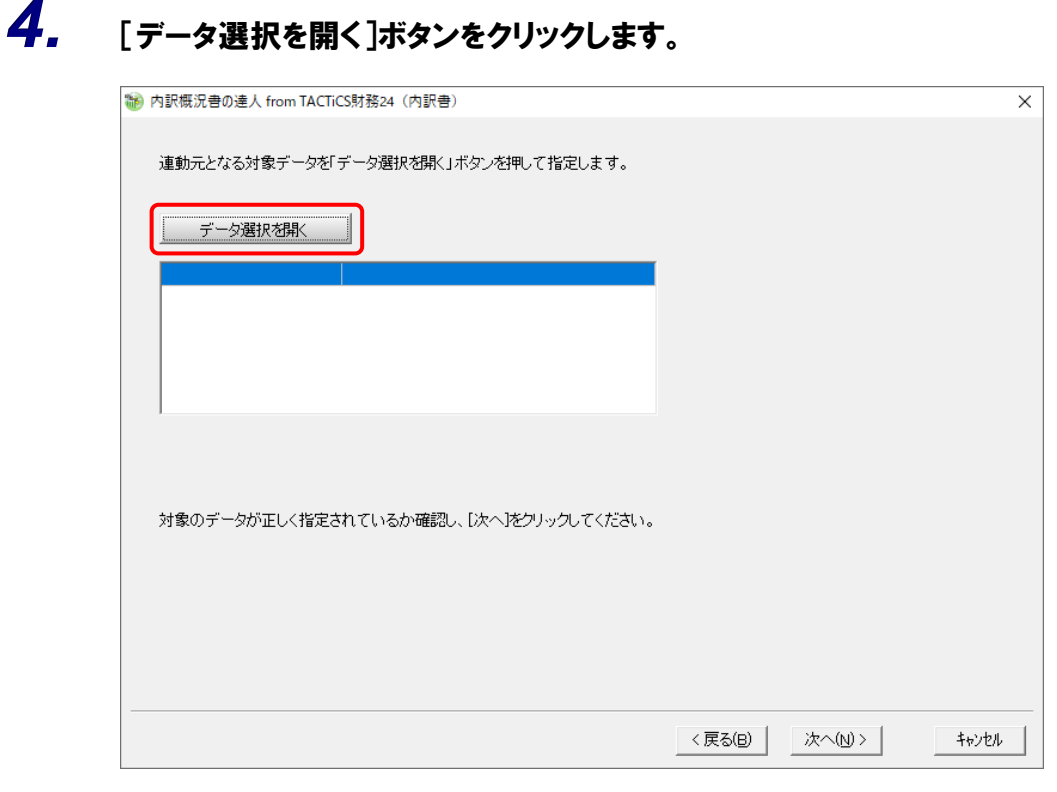

#### [データ選択]画面が表示されます。

*5.* 「内訳概況書の達人」に取り込む「TACTiCS財務」のデータをクリックして選択し(①)、 [F12:選択]ボタンをクリックします(②)。

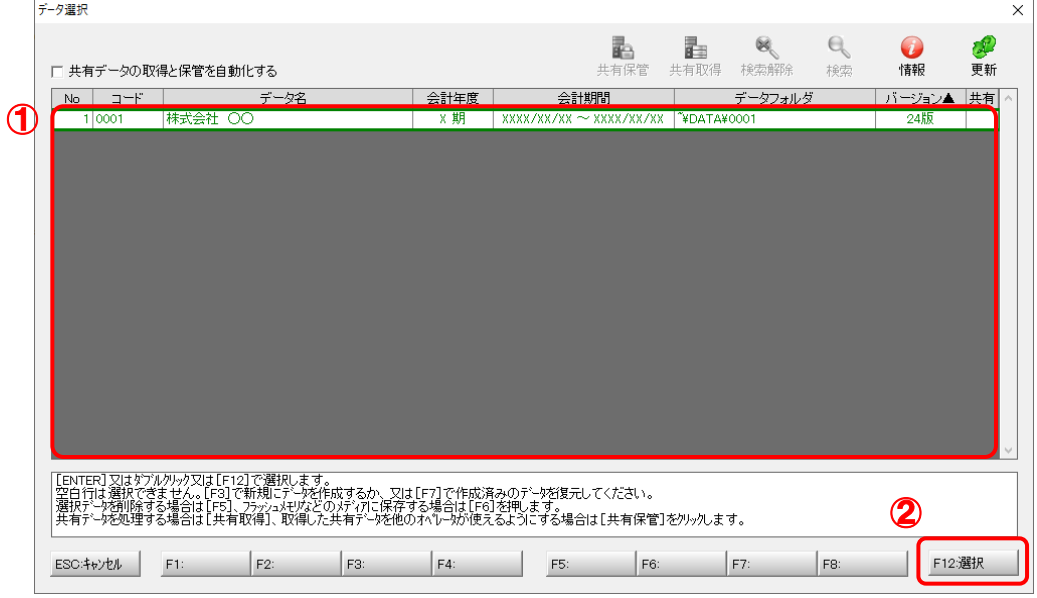

対象データの指定画面に戻ります。

## *6.* 対象データを確認し(①)、[次へ]ボタンをクリックします(②)。

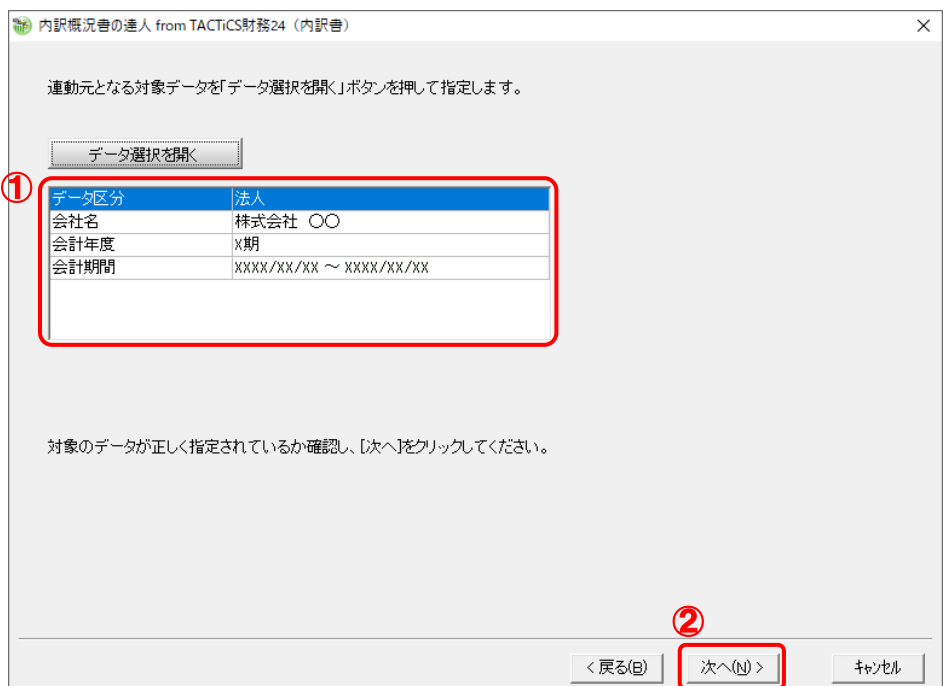

計算条件の指定画面が表示されます。

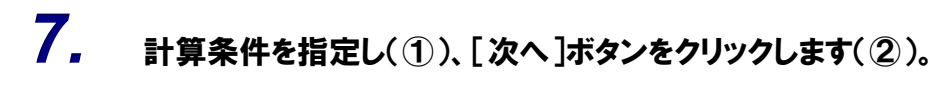

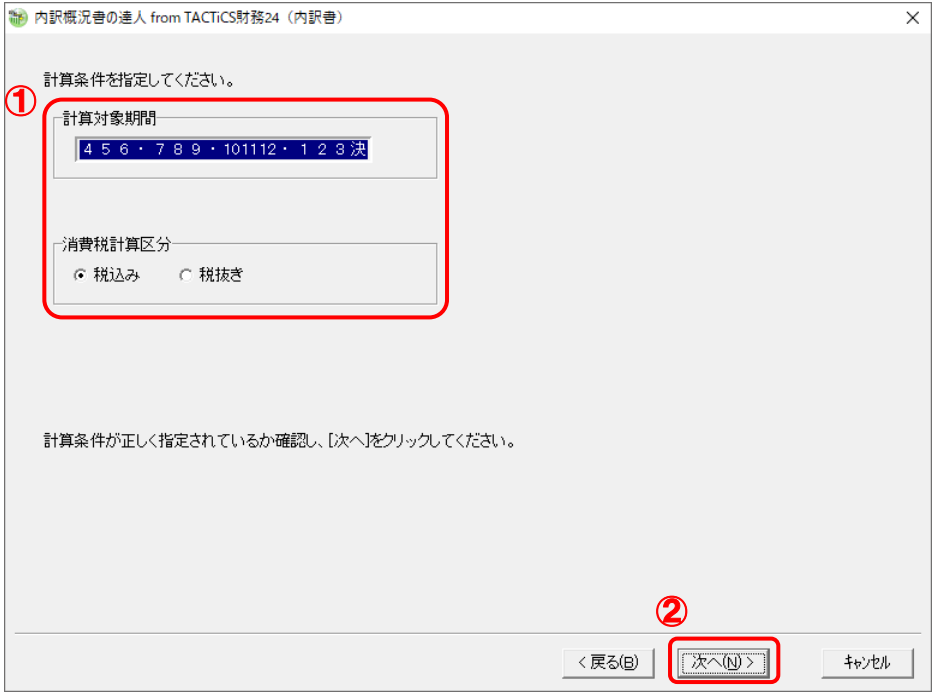

中間ファイルの指定画面が表示されます。

# *8.* [参照]ボタンをクリックします。

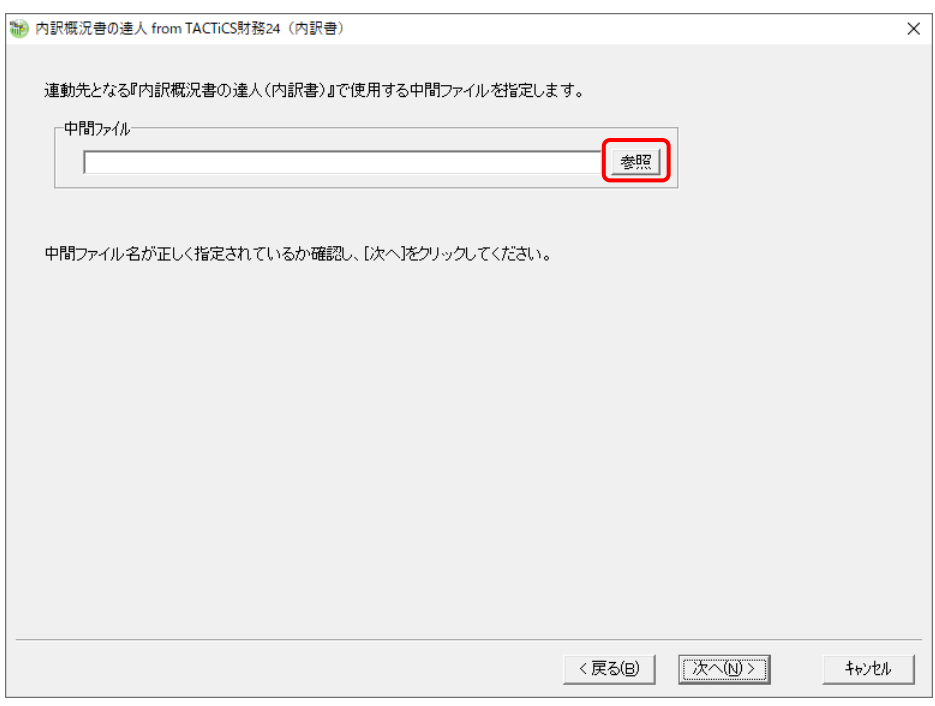

[中間ファイルの指定]画面が表示されます。

*9.* [保存する場所](①)と[ファイル名]を指定し(②)、[保存]ボタンをクリックします(③)。

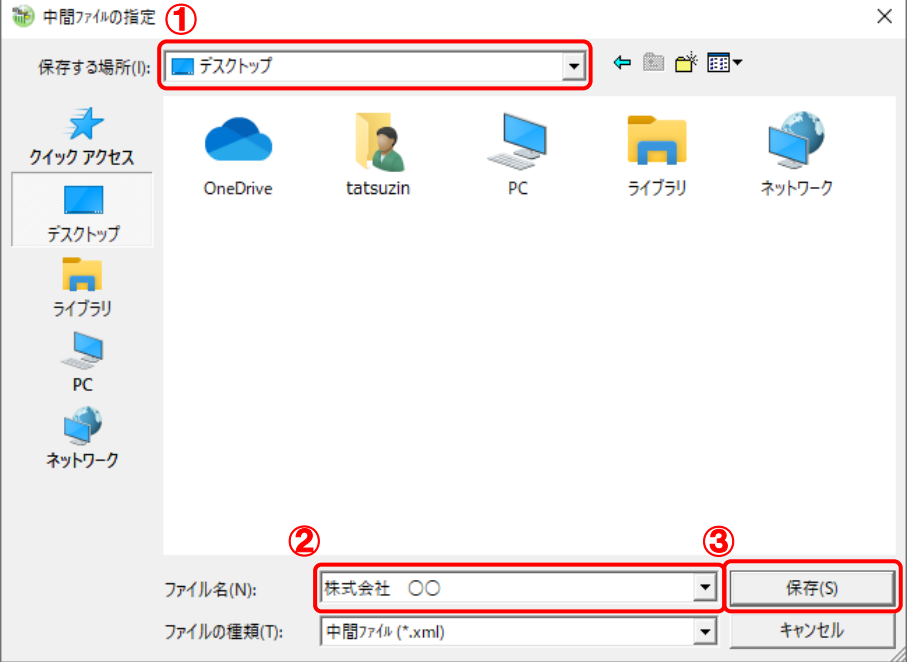

中間ファイルの指定画面に戻ります。

※ 出力先のファイル拡張子にはxmlを指定してください。

## *10.* [中間ファイル]を確認し(①)、[次へ]ボタンをクリックします(②)。

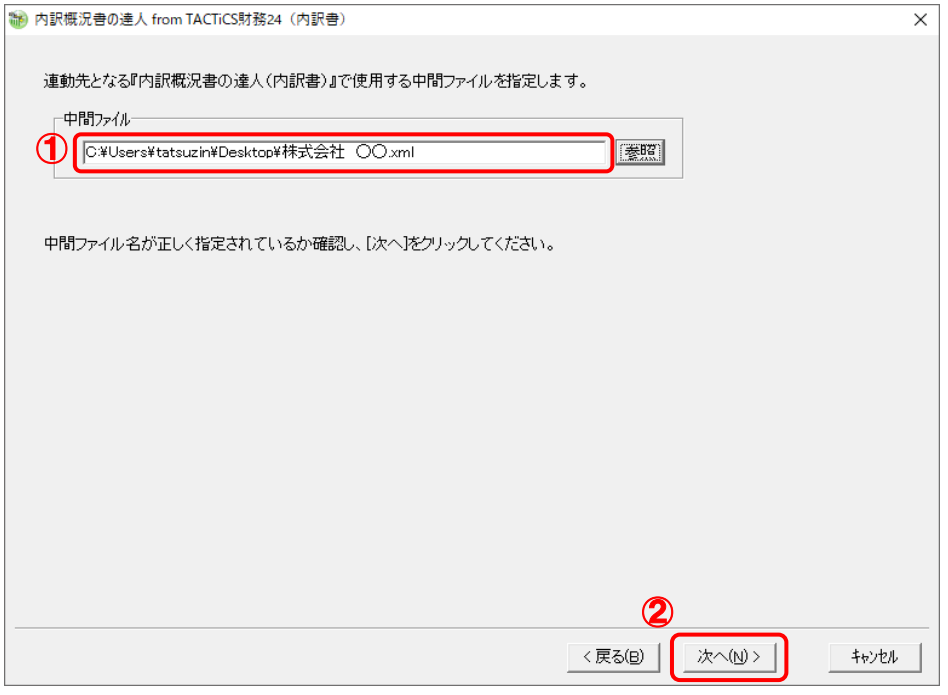

確認画面が表示されます。

*11.* 内容を確認し(①)、[完了]ボタンをクリックします(②)。

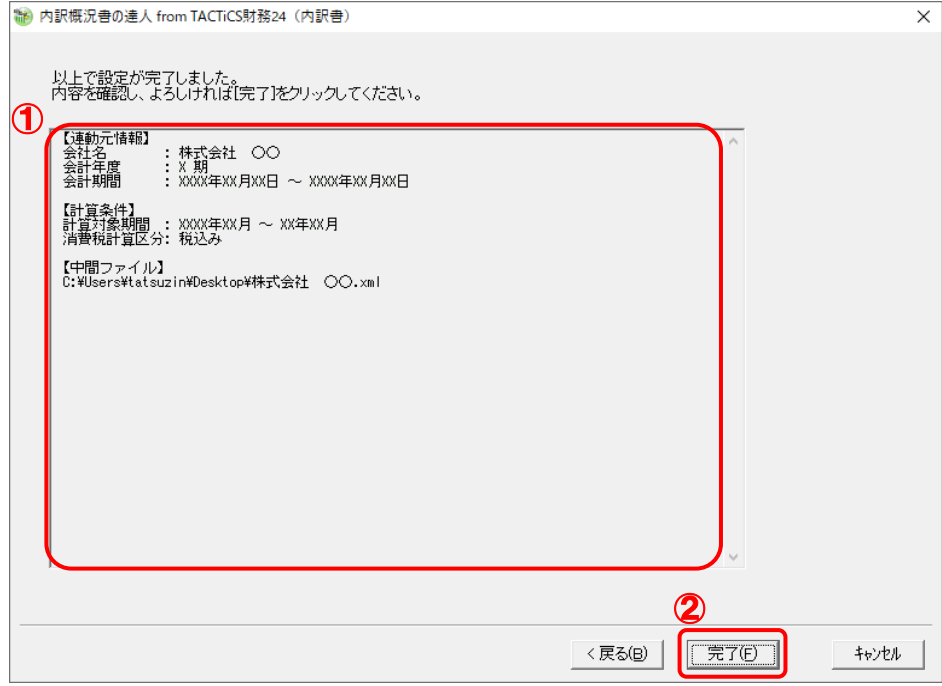

終了画面が表示されます。

## *12.* [OK]ボタンをクリックします。

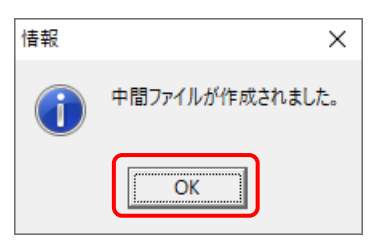

手順9で指定した[保存する場所]に、中間ファイルが作成されます。

### *13.* 作成された中間ファイルを、USBメモリなどの媒体やネットワークを介して「内訳概況書の 達人」をインストールしているコンピュータに移動します。

*14.* 「内訳概況書の達人」を起動して中間ファイルを取り込む顧問先データを選択し、業務メ ニュー[データのインポート]をクリックします。

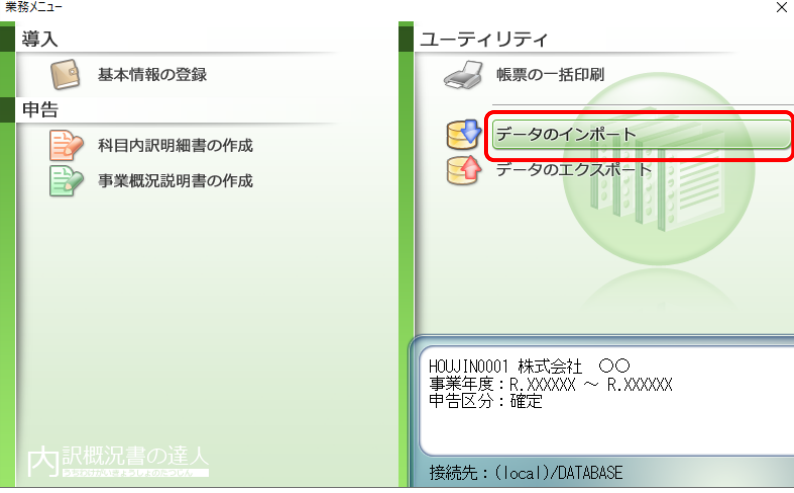

[データのインポート]画面が表示されます。

*15.* [中間ファイル(財務会計用[内訳書])からのインポート]をクリックして選択し(①)、[確 定]ボタンをクリックします(②)。

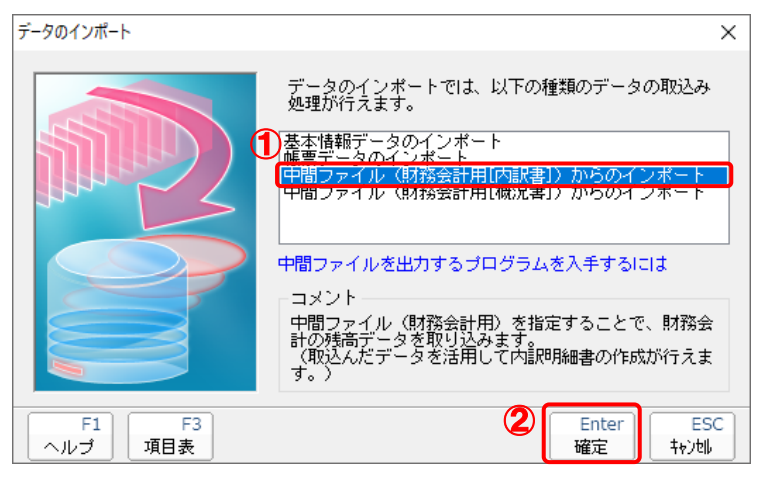

[データインポート]画面が表示されます。

# *16.* 作成した中間ファイルをクリックして選択し(①)、[開く]ボタンをクリックします(②)。

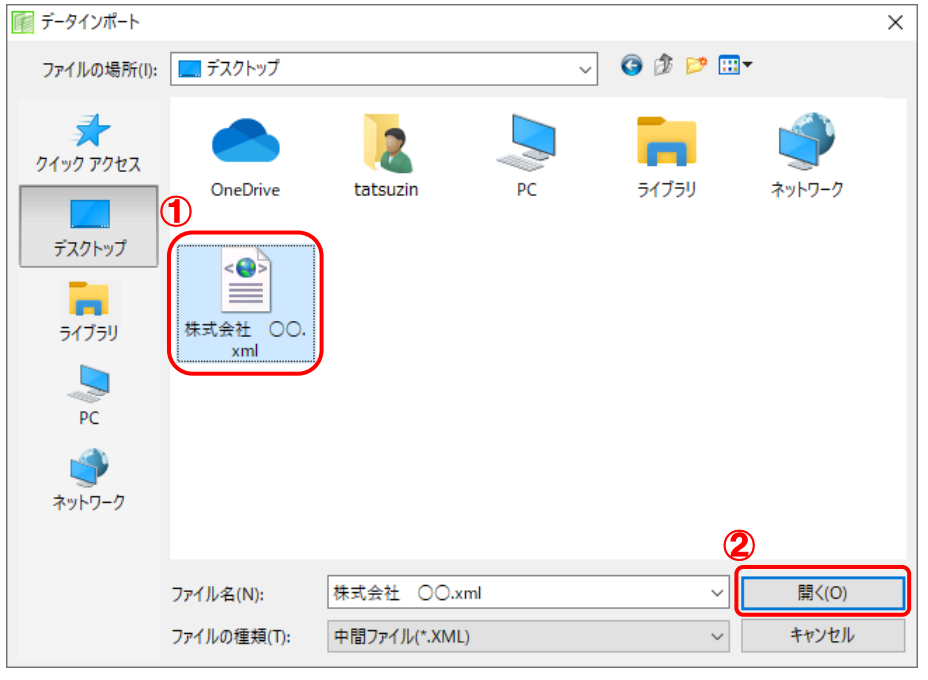

[インポートデータ確認]画面が表示されます。

*17.* [閉じる]ボタンをクリックします。

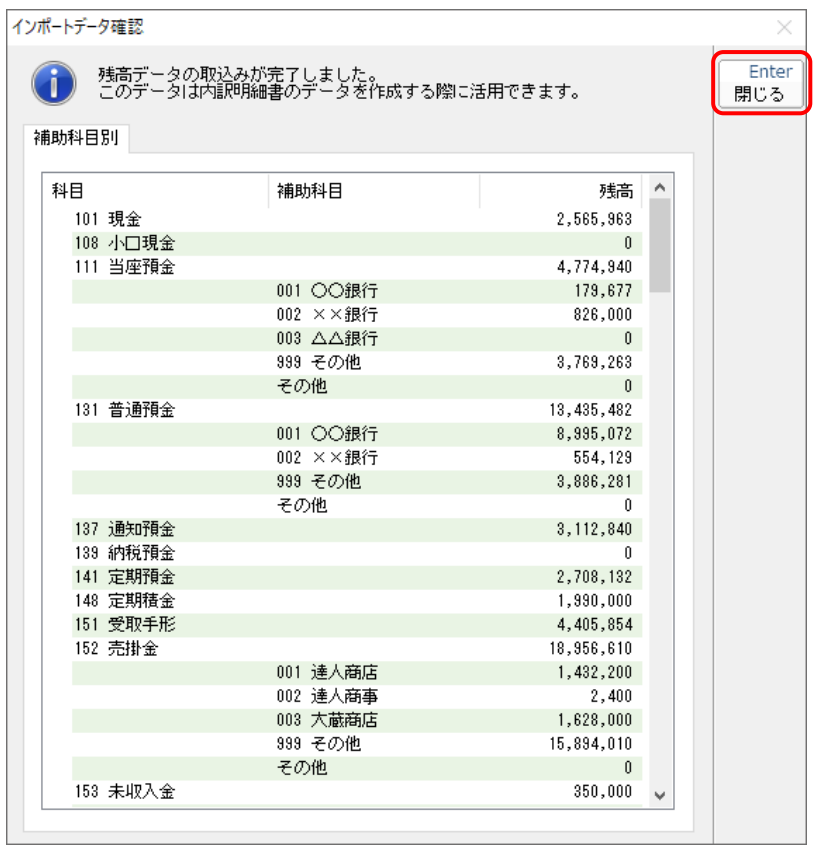

[業務メニュー]画面に戻ります。

以上で、データの取り込みは完了です。

### 注意

連動直後は[残高取込]画面にのみデータが連動されています。連動後には、「内訳概況書の達人」 側で残高取込を行う必要があります。残高取込を各帳票で行うと、各帳票上にデータが取り込まれ表 示されます。操作手順については[『内訳概況書の達人](https://www.tatsuzin-cube.com/community/support/manual/pdf/TZ/OperationGuide/UGOperationGuide.pdf) 運用ガイド』ー「帳票の作成」ー「科目内訳 明細書を作成する」-「残高データを使って明細を作成する」をご確認ください。

## <span id="page-27-0"></span>6.連動対象項目

「内訳概況書の達人fromTACTiCS財務24(内訳書)」では、「TACTiCS財務」の合計残高試算表よりデ ータを取り込みます。

#### <span id="page-27-1"></span>「TACTiCS財務」から連動するデータ(連動元)

「TACTiCS財務」からはメニュー「日常処理] ー「合計残高試算表]のデータが連動します。

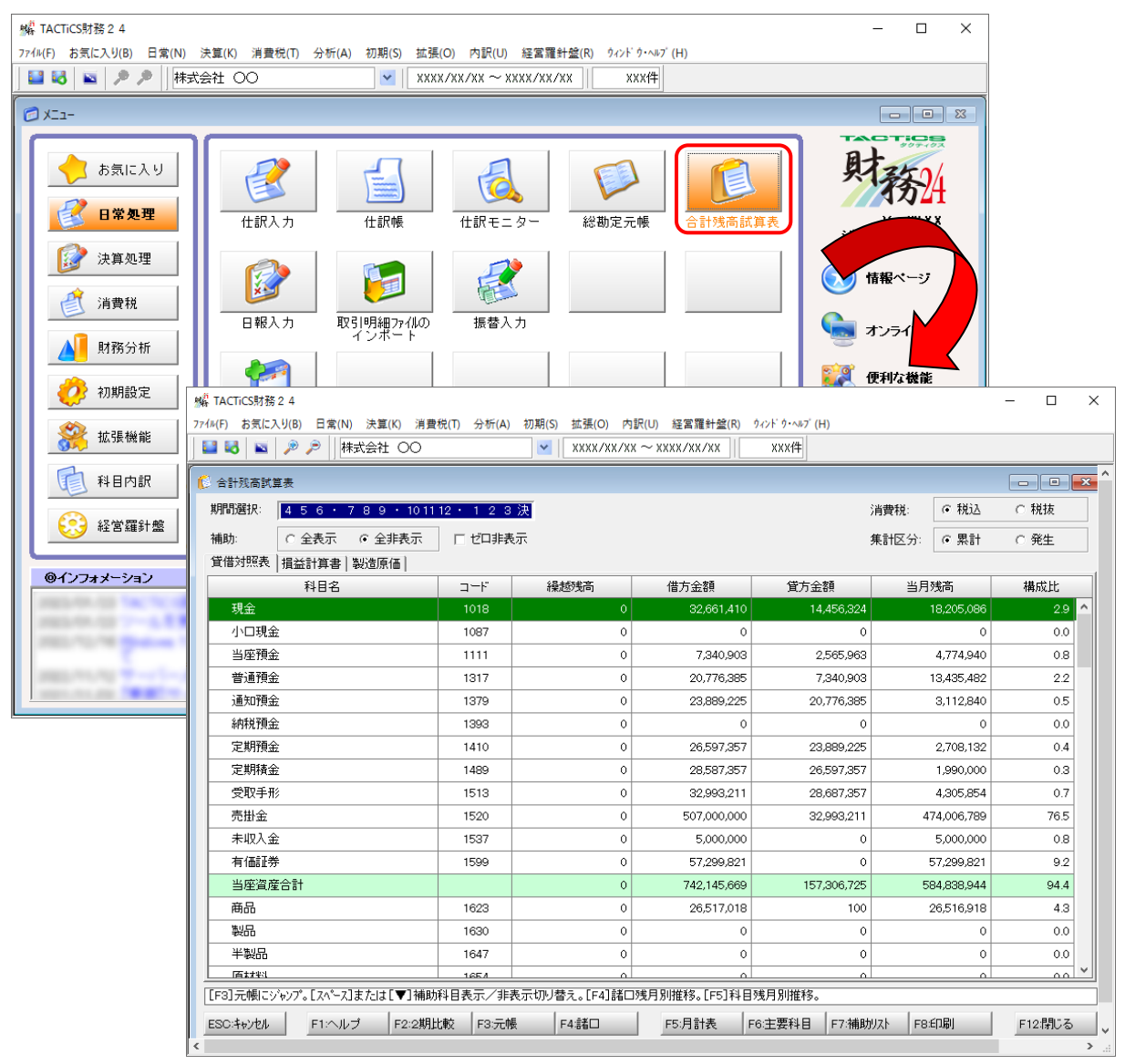

#### <span id="page-28-0"></span>「内訳概況書の達人」に連動するデータ(連動先)

「内訳概況書の達人」に連動するデータは以下のとおりです。次ページ以降の画面及び各帳票の太枠部分 が連動対象項目です。

#### 科目内訳明細書

[残高取込]画面

- ・預貯金等の内訳書
- ・受取手形の内訳書
- ・売掛金(未収入金)の内訳書
- 仮払金(前渡金)の内訳書/貸付金及び受取利息の内訳書
- •棚卸資産 (商品又は製品、半製品、仕掛品、原材料、貯蔵品)の内訳書
- ・有価証券の内訳書
- ・固定資産(土地、土地の上に存する権利及び建物に限る。)の内訳書
- ・支払手形の内訳書
- •買掛金(未払金・未払費用)の内訳書
- •仮受金(前受金・預り金)の内訳書/源泉所得税預り金の内訳
- ・借入金及び支払利子の内訳書
- ・土地の売上高等の内訳書
- ・売上高等の事業所別の内訳書
- ・役員給与等の内訳書
- 地代家賃等の内訳書/工業所有権等の使用料の内訳書
- ・雑益、雑損失等の内訳書
- ・その他の科目の内訳書①~⑤

### 注意

連動直後は[残高取込]画面にのみデータが連動されています。連動後には、「内訳概況書の達人」 側で残高取込を行う必要があります。残高取込を上記の各帳票で行うと、各帳票上にデータが取り込 まれ表示されます。操作手順については[『内訳概況書の達人](https://www.tatsuzin-cube.com/community/support/manual/pdf/TZ/OperationGuide/UGOperationGuide.pdf) 運用ガイド』-「帳票の作成」-「科 目内訳明細書を作成する」-「残高データを使って明細を作成する」をご確認ください。

#### <span id="page-29-0"></span>[残高取込]画面

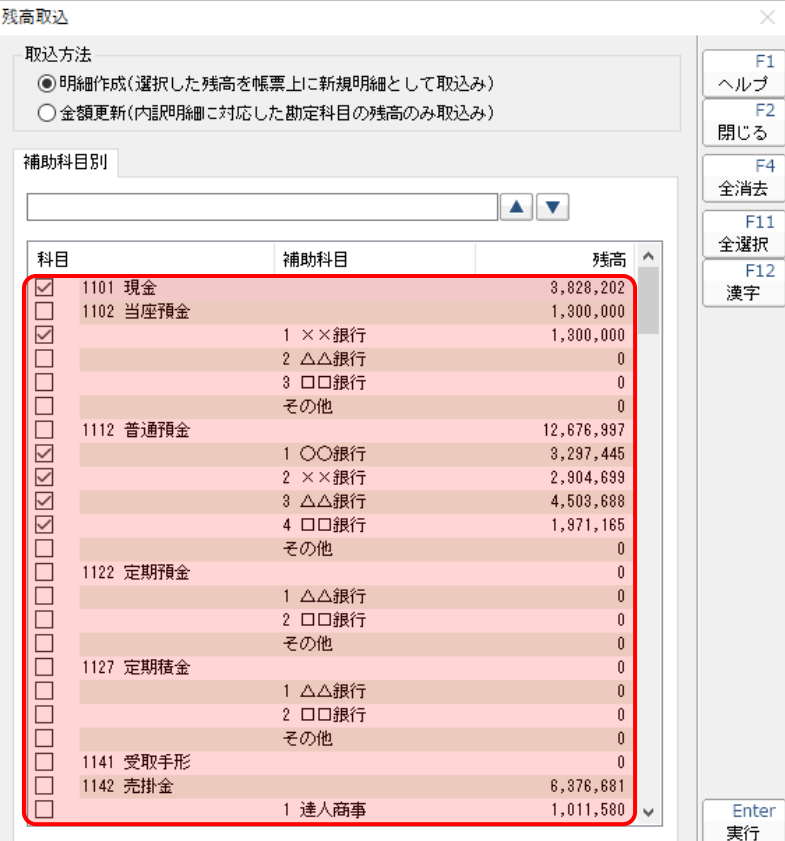

#### ●内訳概況書の達人fromTACTiCS財務24(内訳書) 運用ガイド●

#### <span id="page-30-0"></span>科目内訳明細書

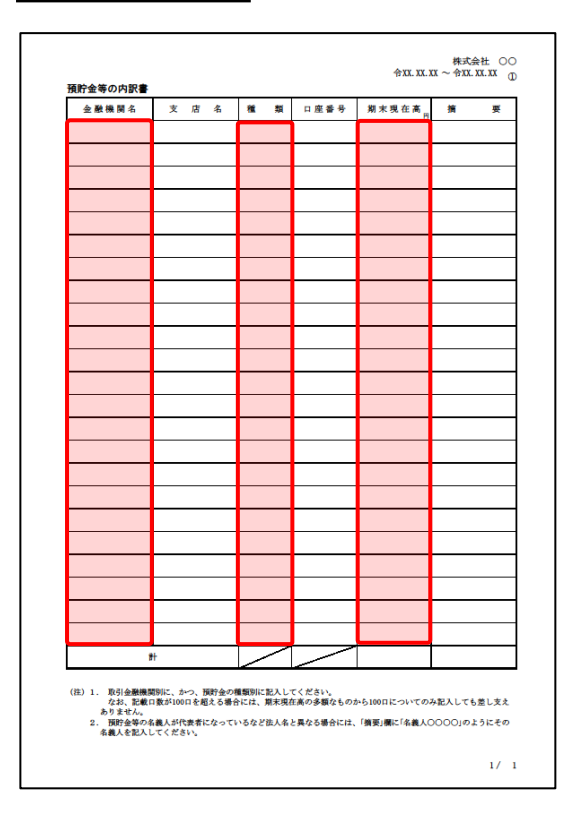

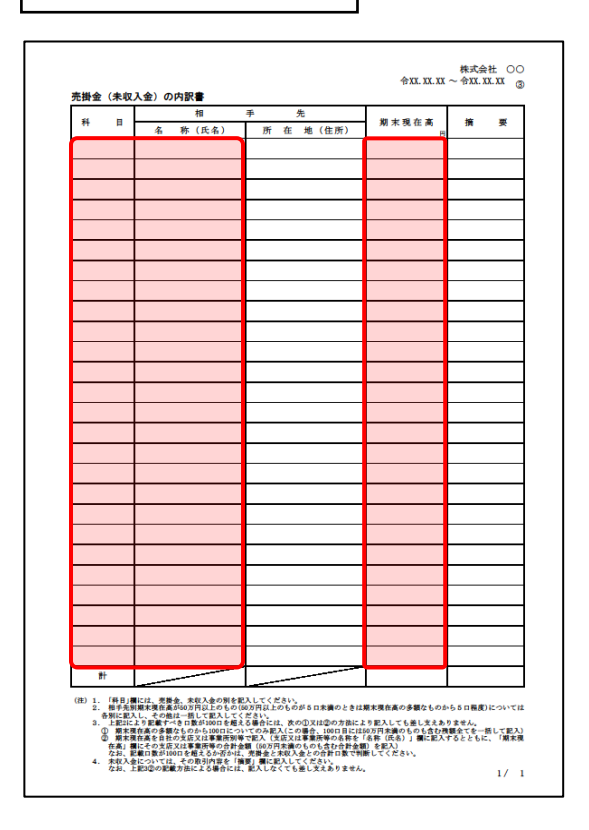

預貯金等の内訳書 受取手形の内訳書

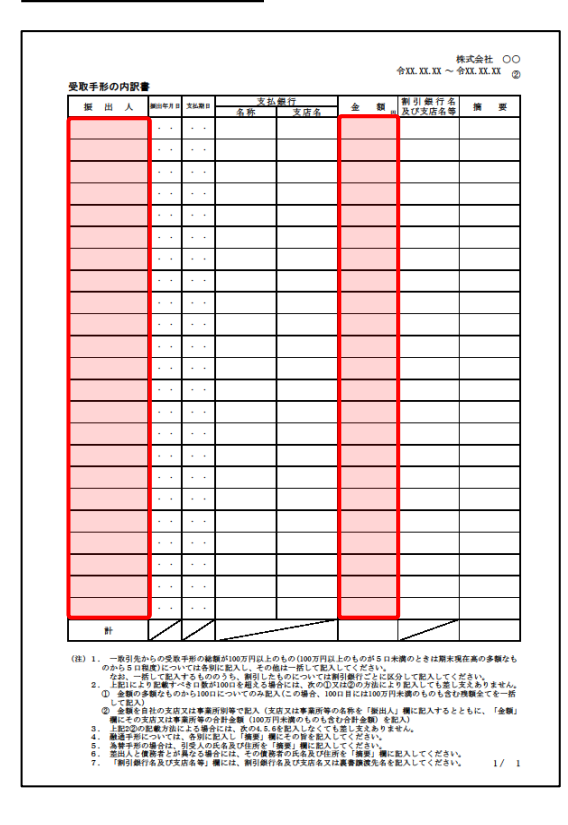

#### 売掛金(未収入金)の内訳書 仮払金(前渡金)の内訳書/貸付金及び受取利息の内訳書

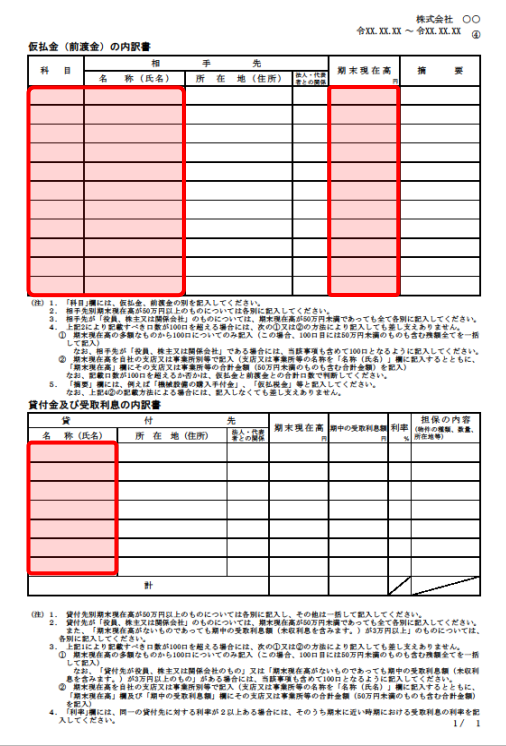

#### ●内訳概況書の達人fromTACTiCS財務24(内訳書) 運用ガイド●

-<br>第 要

 $1/1$ 

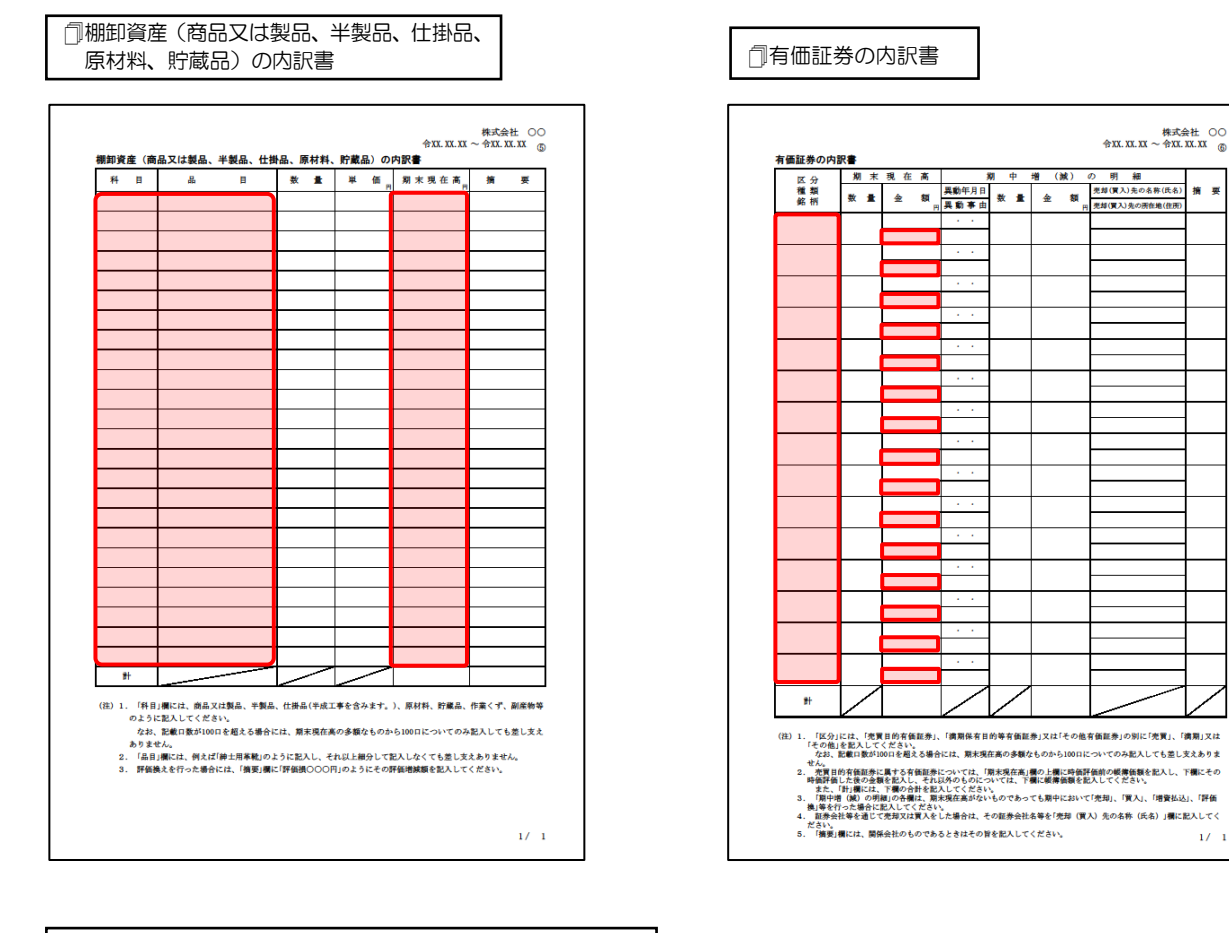

#### 固定資産(土地、土地の上に存する権利及び建物に限る。) 。<br>| の内訳書 〜土地、土地の土にはする植物及O 建物に吸る。/ | | | ①支払手形の内訳書

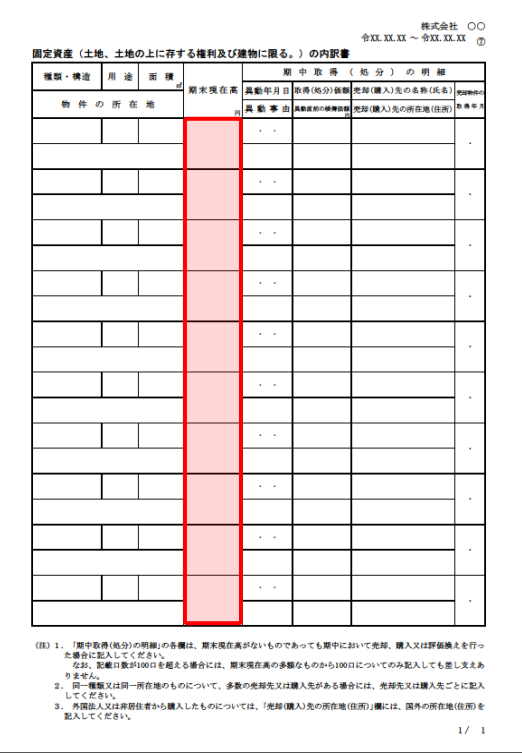

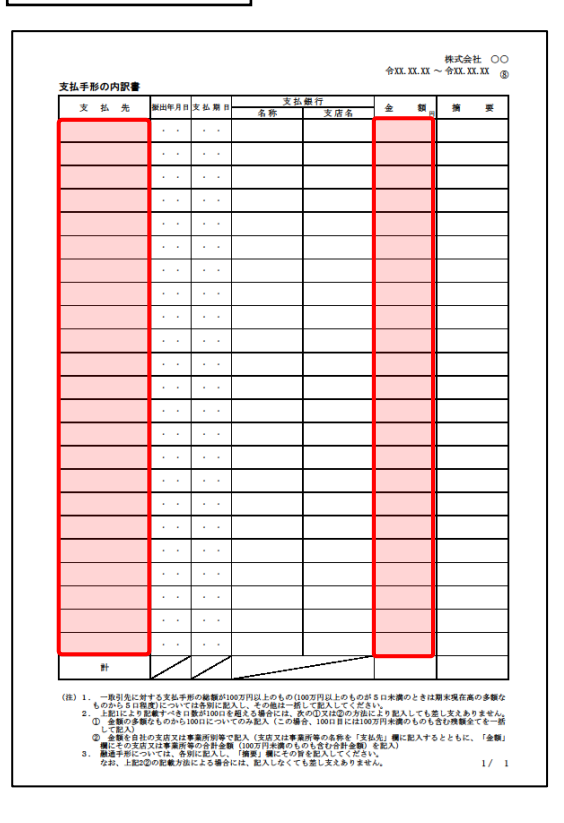

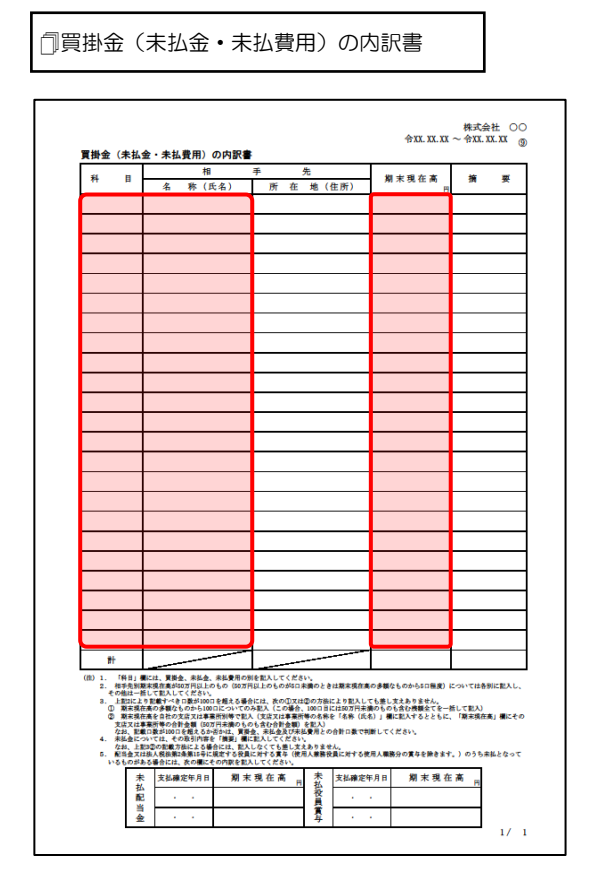

#### □借入金及び支払利子の内訳書 | おものに キャンプ | コエ地の売上高等の内訳書

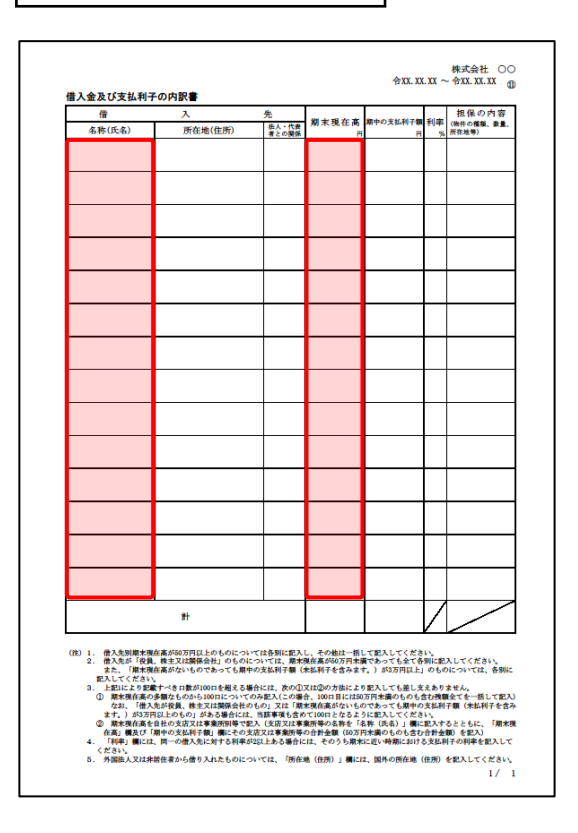

仮受金(前受金・預り金)の内訳書/源泉所得税預り金の内訳

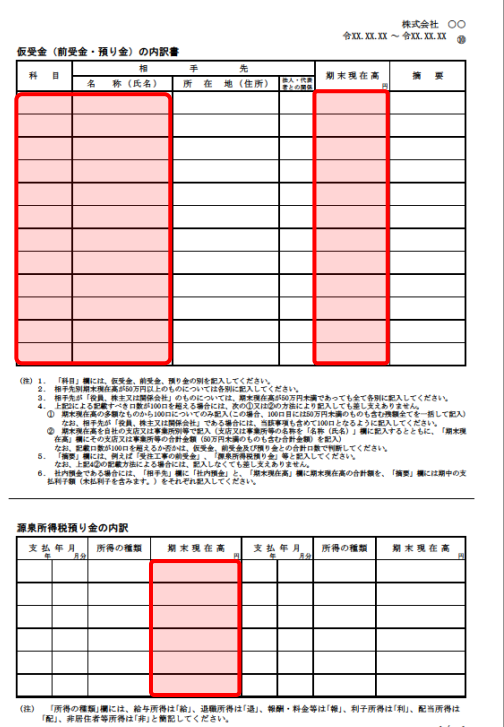

 $1/\sqrt{1}$ 

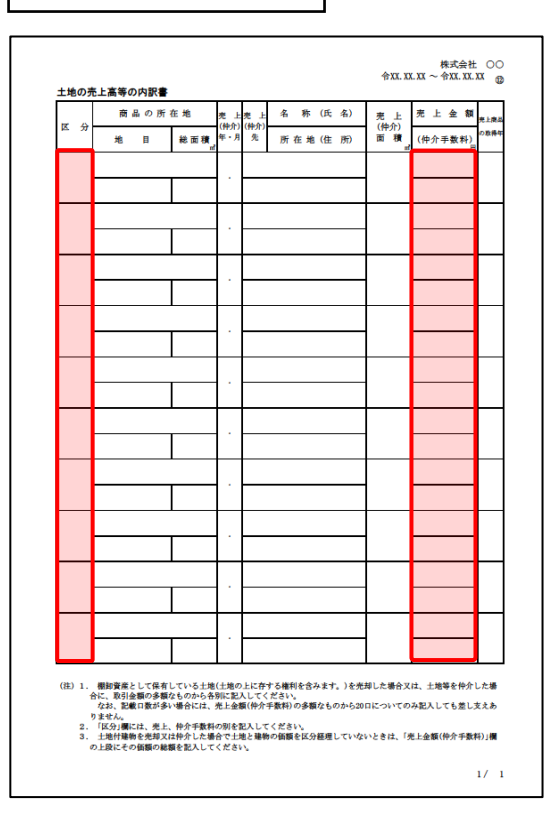

#### ●内訳概況書の達人fromTACTiCS財務24(内訳書) 運用ガイド●

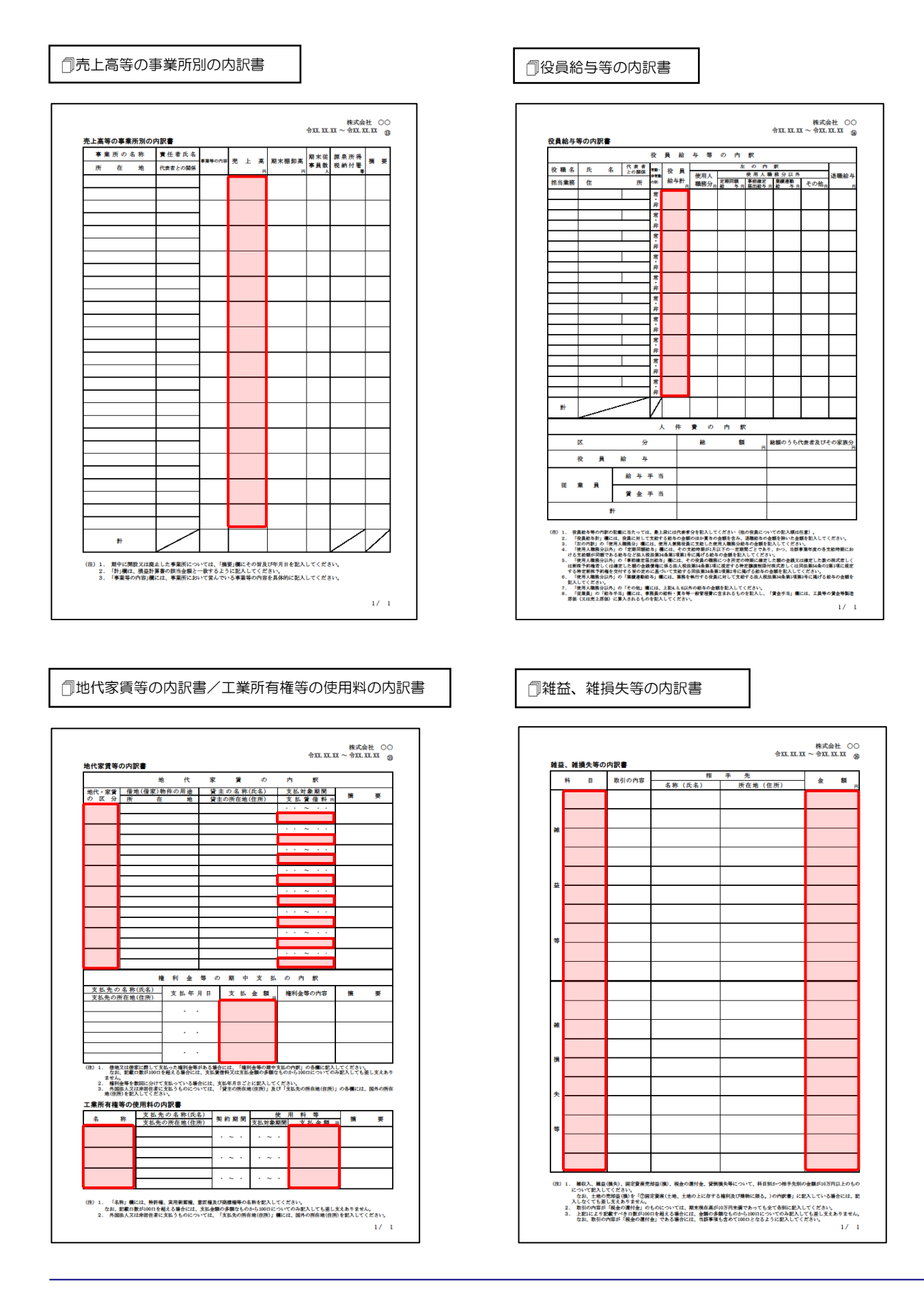

#### その他の科目の内訳書

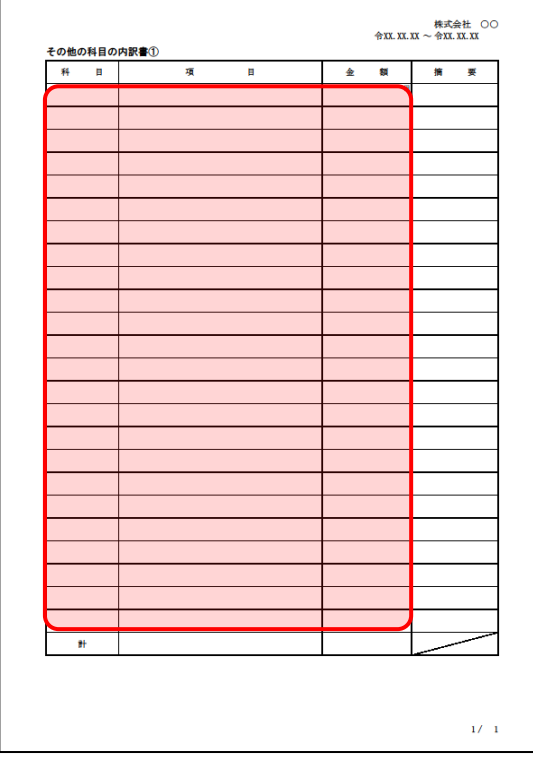

「その他の科目の内訳書2~6」は、「その他 の科目の内訳書①」と同じため、省略してい ます。

## <span id="page-35-0"></span>7.アンインストール方法

「内訳概況書の達人fromTACTiCS財務24(内訳書)」をコンピュータからアンインストールするには、 以下の手順で行います。

#### 注意

アンインストール作業中に「ユーザーアカウント制御]画面が表示されることがあります。その場合 は[はい]ボタンをクリックして作業を進めてください(必要に応じてパスワードを入力します)。

### *1.* Windowsのスタートメニュー[Windowsシステムツール]-[コントロールパネル]をクリック します。

[コントロールパネル]画面が表示されます。

※ Windows 11の場合は、Windowsのスタートメニュー「すべてのアプリ]をクリックし て表示される「すべてのアプリ]画面で、「Windowsツール]-「コントロールパネル] をクリックします。

## *2.* [プログラムのアンインストール]をクリックします。

[プログラムのアンインストールまたは変更]画面が表示されます。

- ※ 「コントロールパネル]画面をアイコン表示にしている場合は、「プログラムと機能]を クリックします。
- *3.* [内訳概況書の達人fromTACTiCS財務24(内訳書)]をクリックして選択し、[アンイン ストール]をクリックします。

確認画面が表示されます。

*4.* [はい]ボタンをクリックします。

終了画面が表示されます。

*5.* [OK]ボタンをクリックします。

以上で、「内訳概況書の達人fromTACTiCS財務24(内訳書)」のアンインストールは完了です。

## <span id="page-36-0"></span>8.著作権・免責等に関する注意事項

- ・ 「内訳概況書の達人fromTACTiCS財務24(内訳書)」のソフトウエア製品全体の著作権、工業所有 権の一切の知的財産権は全国税理士データ通信協同組合連合会に帰属するものとします。
- ・ 「内訳概況書の達人fromTACTiCS財務24(内訳書)」の複製物(バックアップ・コピー)は、不慮 の事故に備えて1部のみ作成することができます。
- ・ 「内訳概況書の達人fromTACTiCS財務24(内訳書)」を使用した結果の損害及び影響について、原 因のいかんを問わず、弊社及び全国税理士データ通信協同組合連合会は一切の賠償の責任を負いませ  $h_{\rm o}$
- ・ 「内訳概況書の達人fromTACTiCS財務24(内訳書)」のプログラム及びドキュメント等の一部また は全部をどのような場合でもその形態を問わず無断で解析・改造・配布等を行うことはできません。
- ・ 「内訳概況書の達人fromTACTiCS財務24(内訳書)」のソフトウエア製品仕様は、事前の通知なし に変更することがあります。

内訳概況書の達人fromTACTiCS財務24(内訳書) 運用ガイド 2024年2月17日初版